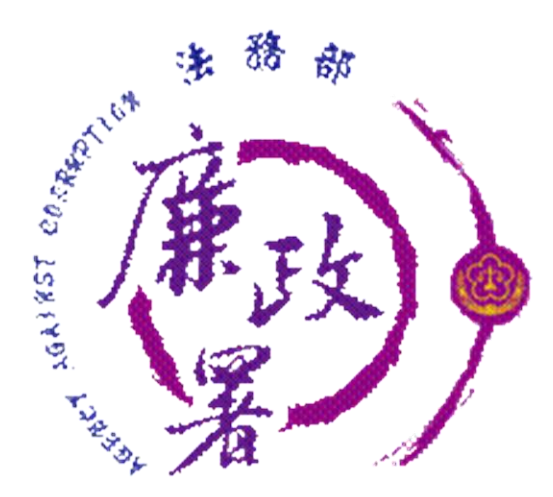

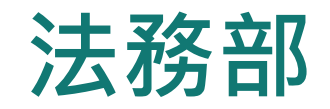

## **公職人員財產申報系統**

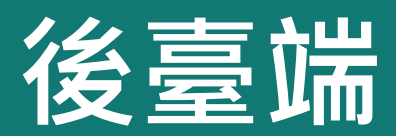

# **申報人首次申請一次性授權**

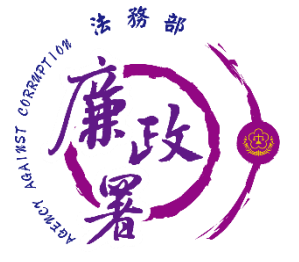

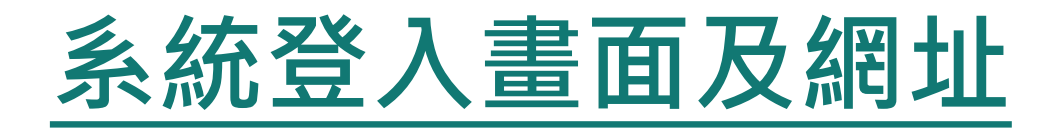

新系統網址: <https://pdps.nat.gov.tw/PdpsCli/BackStage/PDIS/Login>

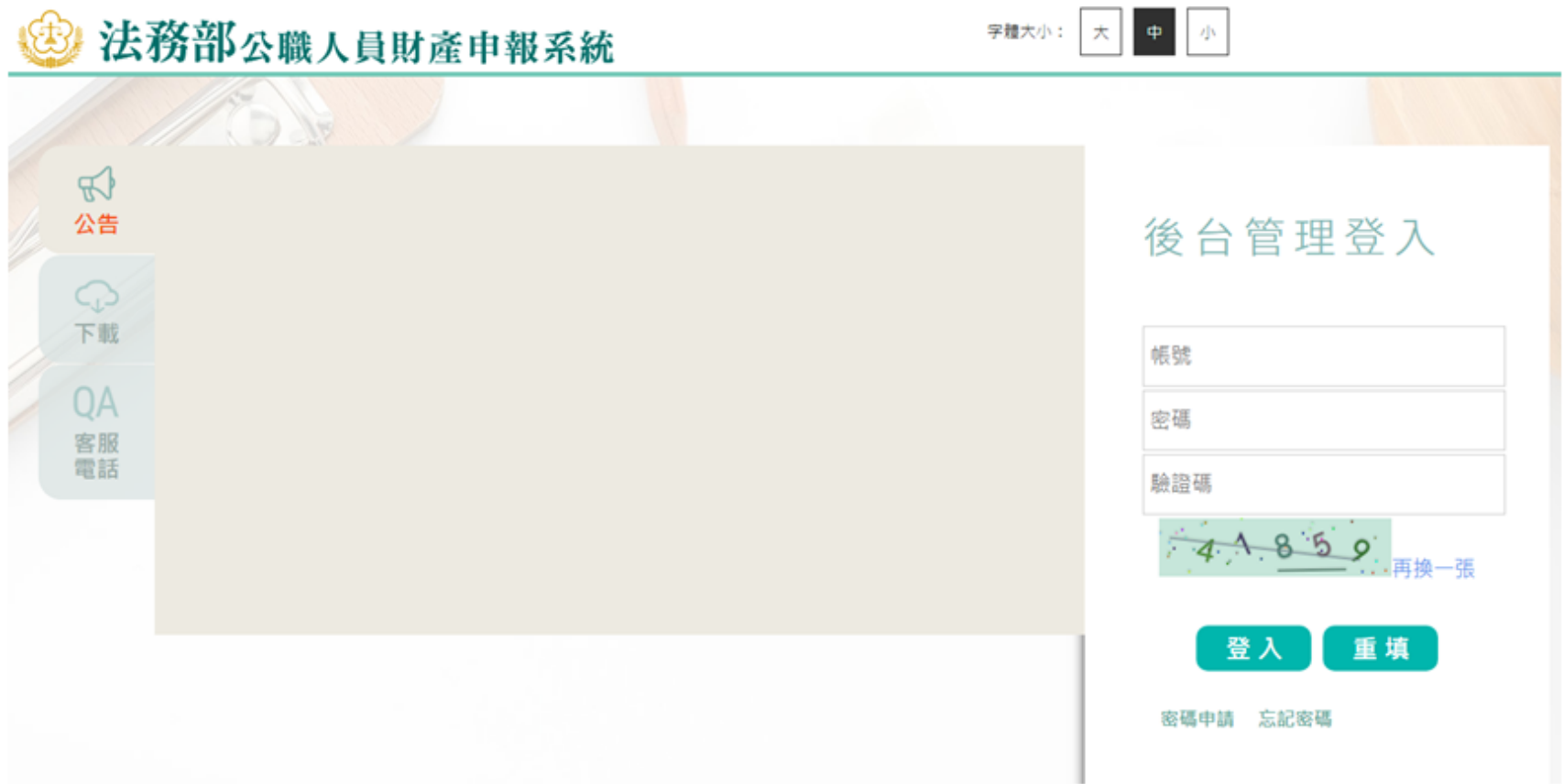

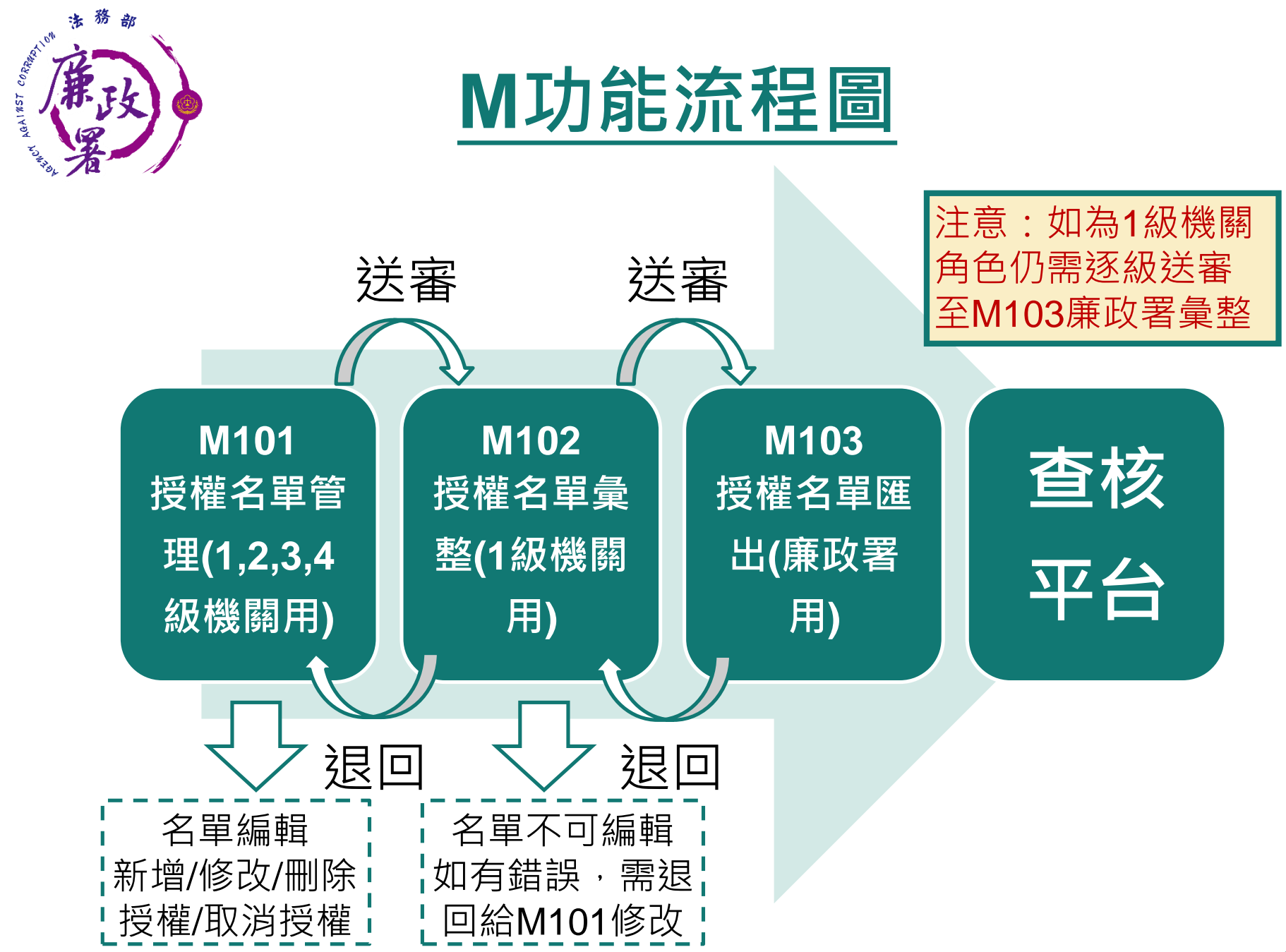

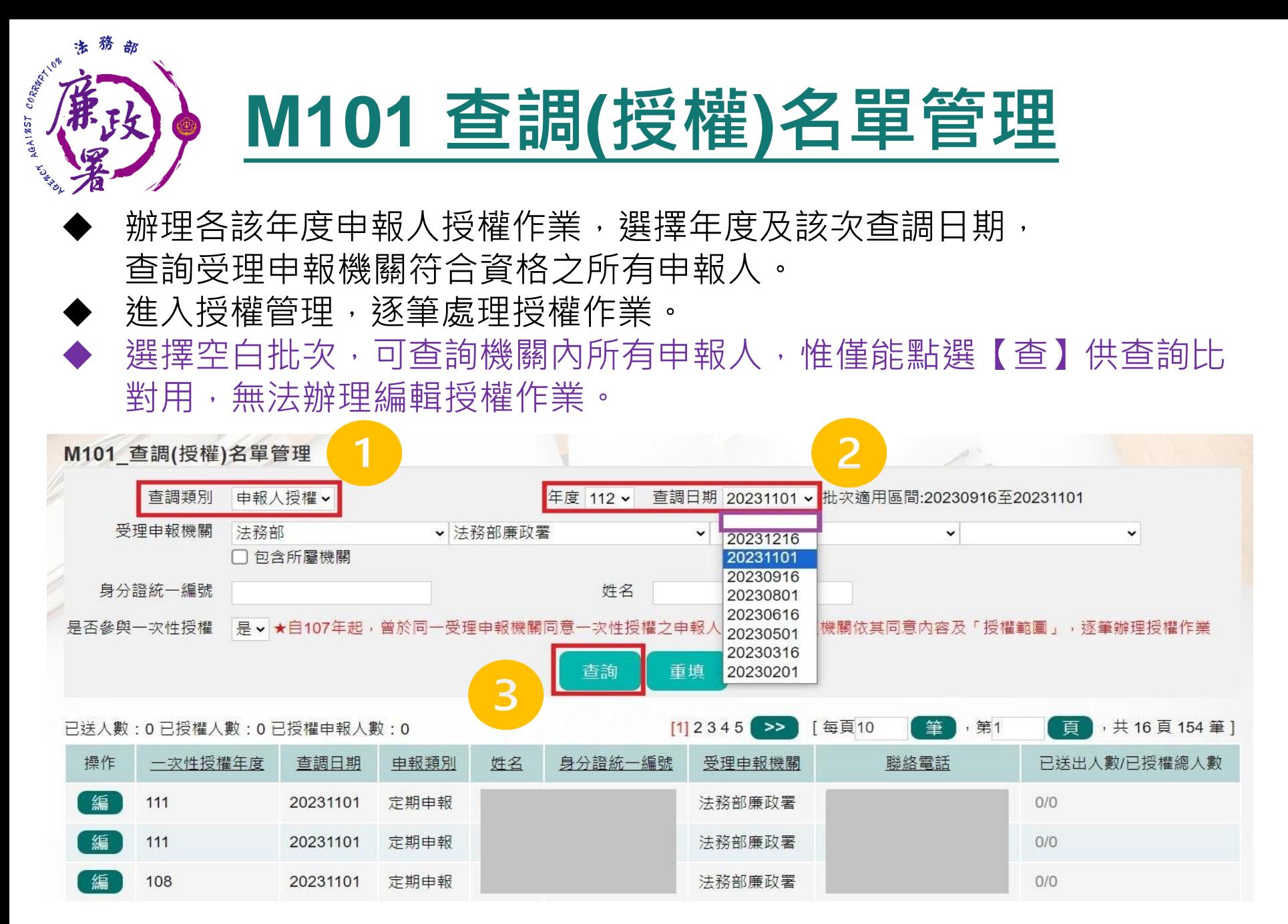

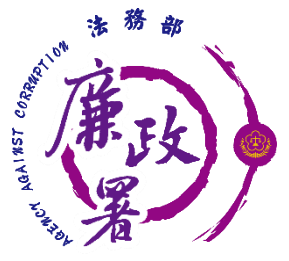

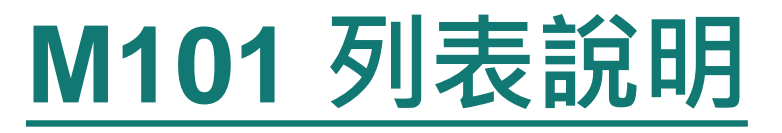

 已送人數:即本功能中已完成送審之人數 已授權總人數:即本功能中已完成授權之總人數(包括申報人及其親屬之資料) 注意:於【已送出人數/已授權總人數】欄,紅字顯示即為「應送審,但還 未送審」之案件

- 【編】:可連結至授權編輯頁,查看、編輯申報人及眷屬資料
	- 【查】:可連結至授權編輯頁但只可查看申報人及眷屬資料

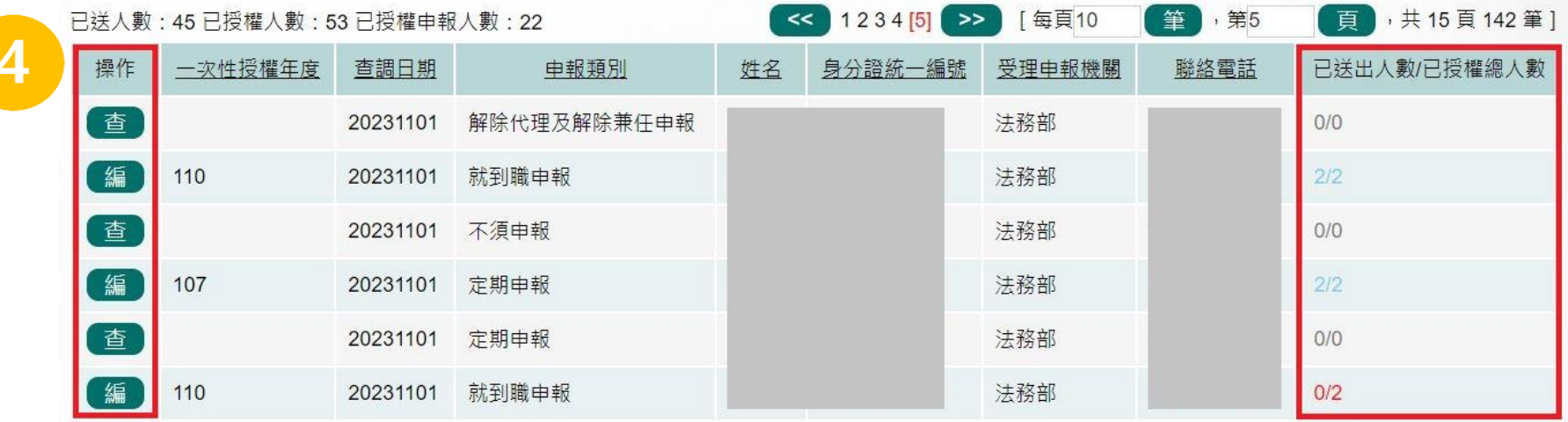

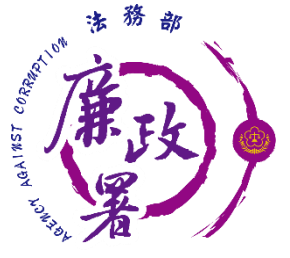

# **M101 新增紙本授權名單**

- 紙本授權新增:於上方輸入相關親屬之基本資料,按下【新 增】按鈕,即加入下方名單列表。
- 務必確認各欄位應填內容。
- · 各受理申報單位於建置紙本授權資料時,務必逐筆與以往年 度申報表(任一)核對授權人之身分證統一編號,避免產生查 調錯誤情形。

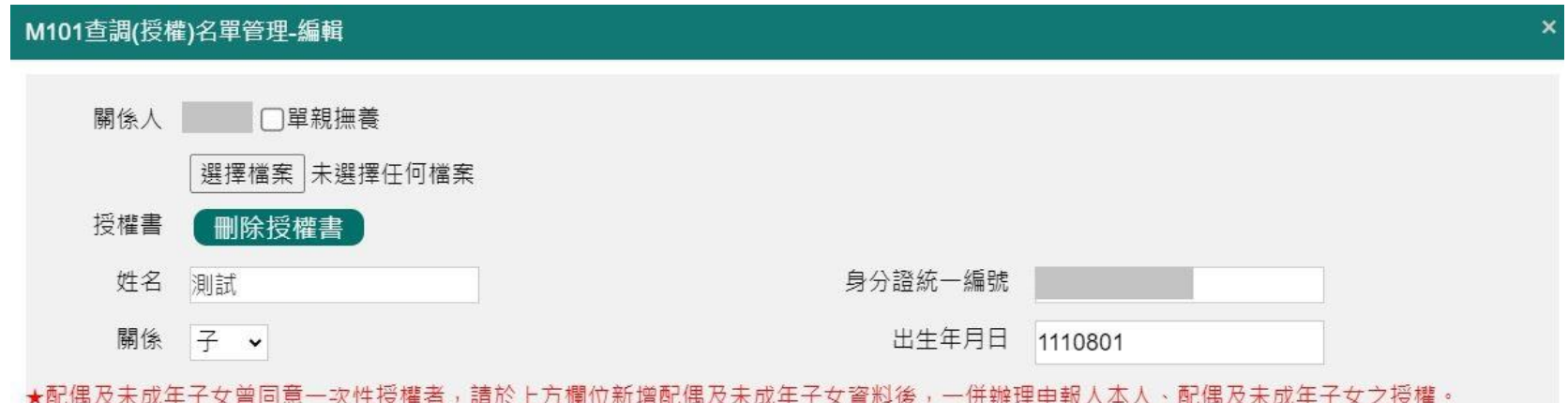

★申報人如有新增未曾同意一次性授權之配偶或未成年子女,請先上傳配偶及未成年子女授權書PDF檔後,

一併辦理申報人本人、配偶及未成年子女之授權。

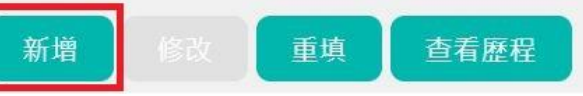

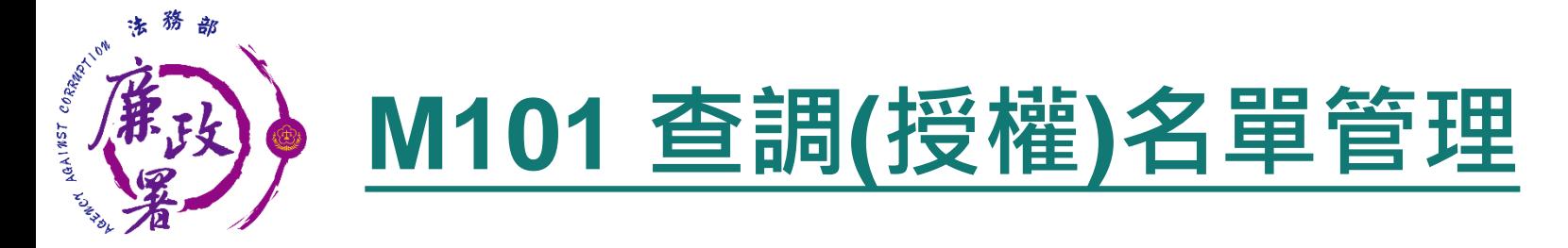

## ◆ 配偶使用紙本授權者,須先上傳授權書,始得授權。

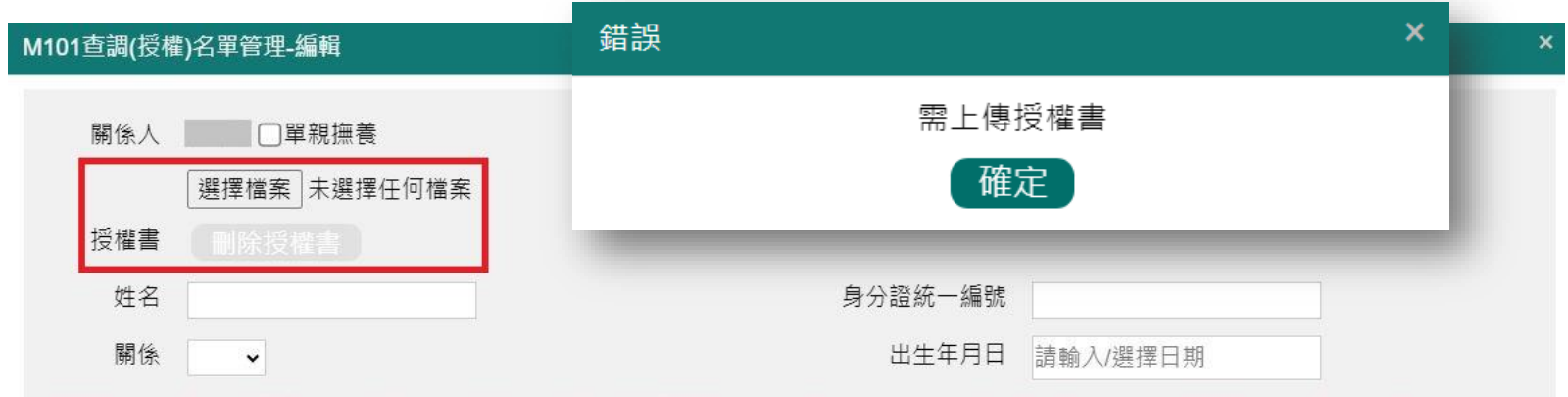

★配偶及未成年子女曾同意一次性授權者,請於上方欄位新增配偶及未成年子女資料後,一併辦理申報人本人、配偶及未成年子女之授權。

#### ★申報人如有新增未曾同意一次性授權之配偶或未成年子女,請先上傳配偶及未成年子女授權書PDF檔後, 一併辦理申報人本人、配偶及未成年子女之授權。

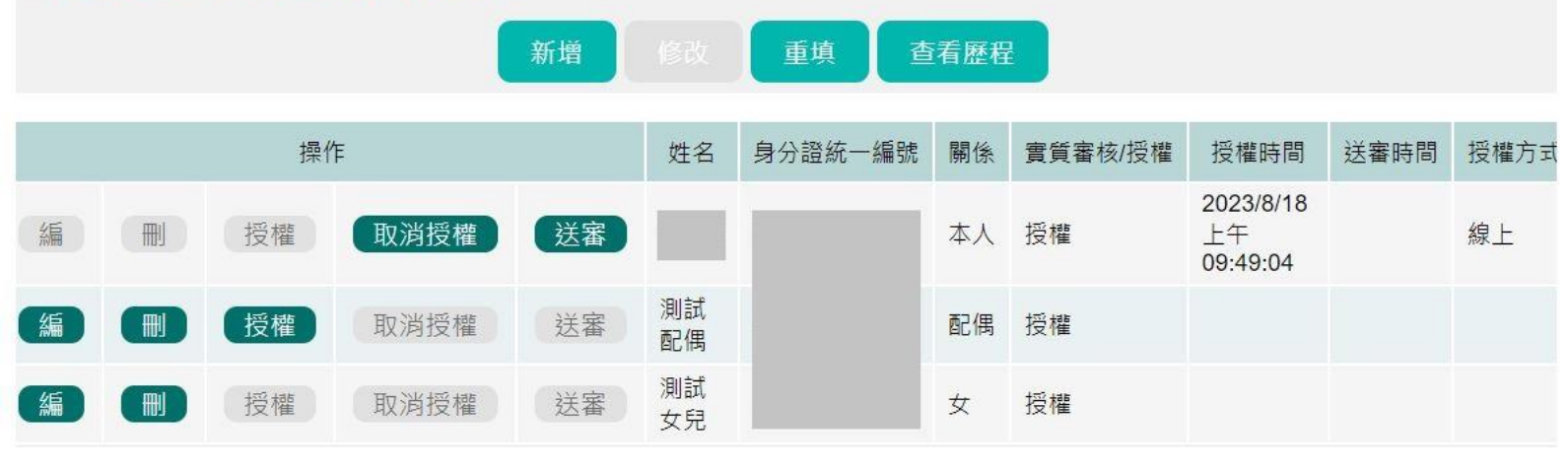

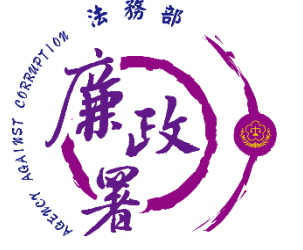

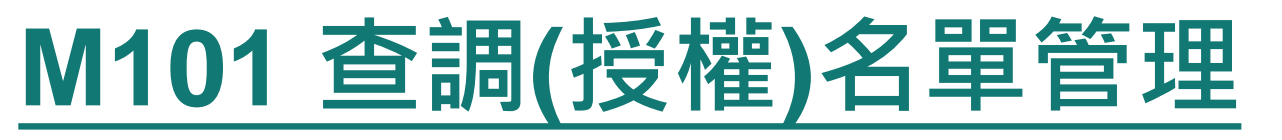

- 上傳授權書後,必須點選任一人員之【授權】按鈕,該授權 書始成功上傳。
- 【查看歷程】功能可供受理申報單位核對授權歷程。

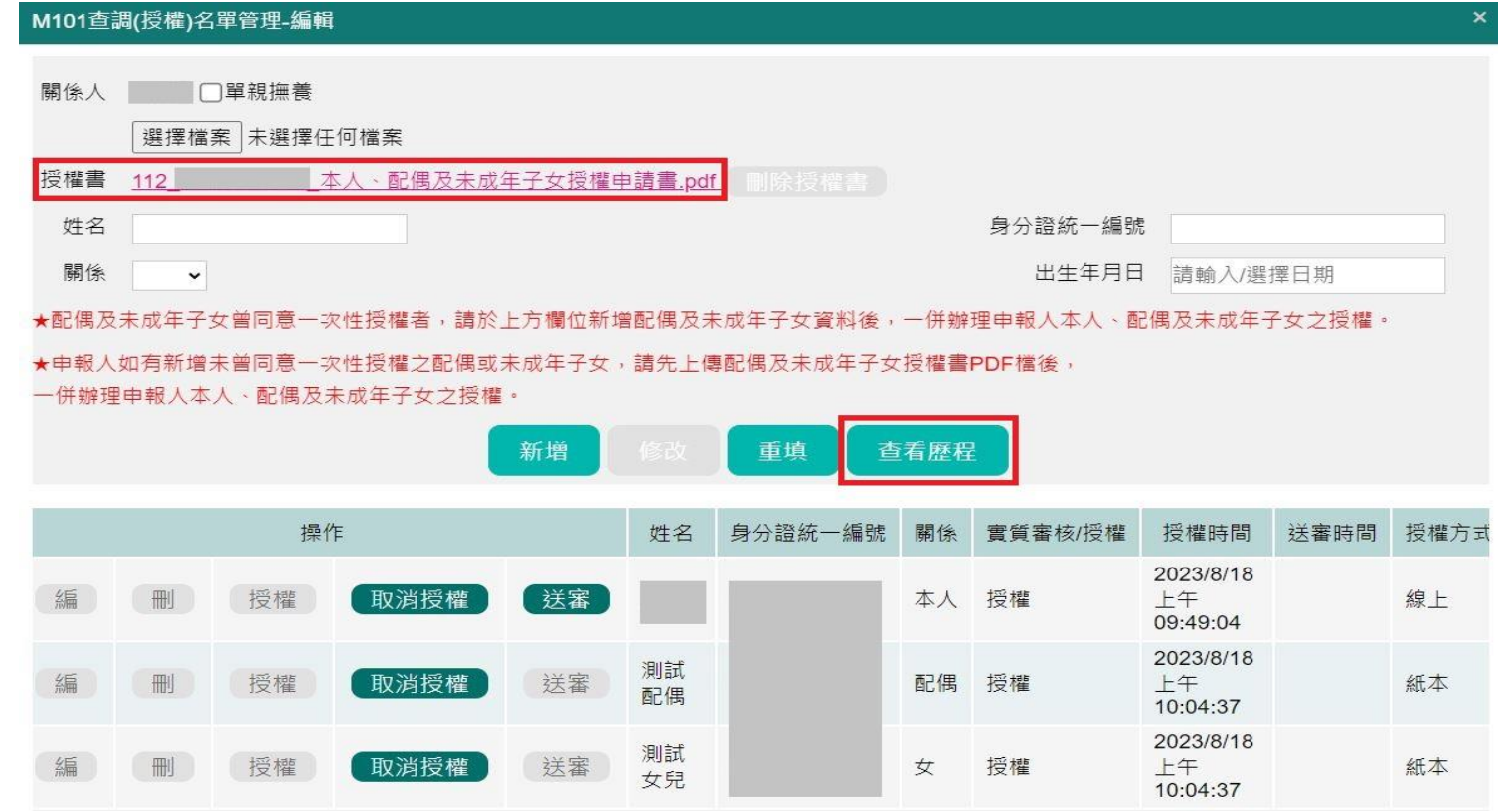

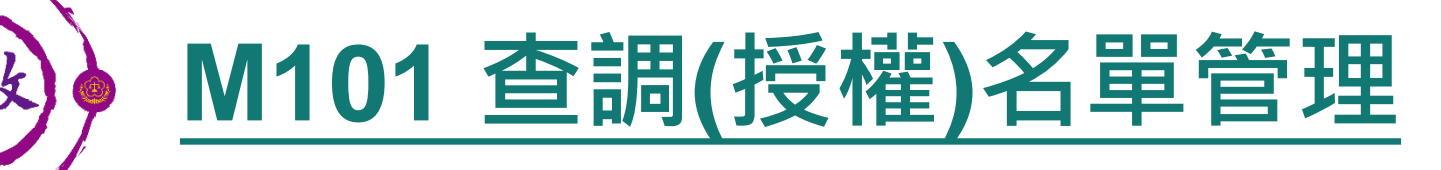

各受理申報單位於建置紙本授權時,務必逐筆與以往年度申 報表(任一)核對授權人(含配偶及未成年子女)之身分證統一 編號,避免產生查調錯誤情形。

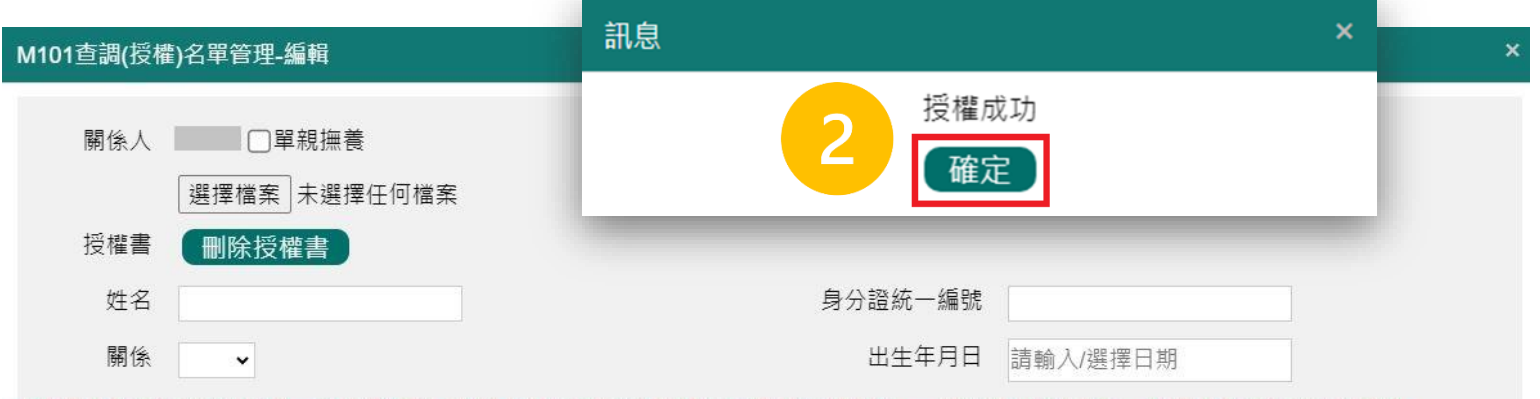

★配偶及未成年子女曾同意一次性授權者,請於上方欄位新增配偶及未成年子女資料後,一併辦理申報人本人、配偶及未成年子女之授權。

★申報人如有新增未曾同意一次性授權之配偶或未成年子女,請先上傳配偶及未成年子女授權書PDF檔後,

一併辦理申報人本人、配偶及未成年子女之授權。

খ

CORRATION

AGAINST

法務部

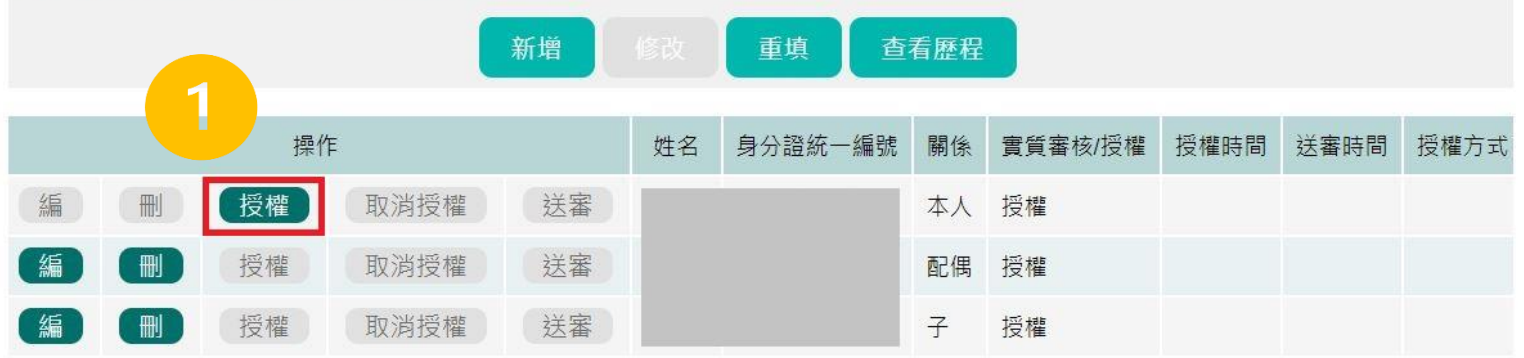

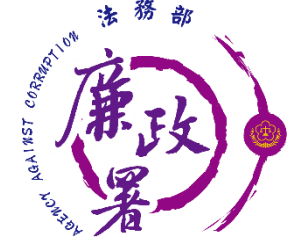

# **M101 授權編輯頁面**

- 上方>紙本授權輸入區:政風人員可鍵入紙本授權之基本資 料。
- ◆下方>授權名單區:可修改/刪除人員,授權/取消授權,送審 (送至一級機關)。

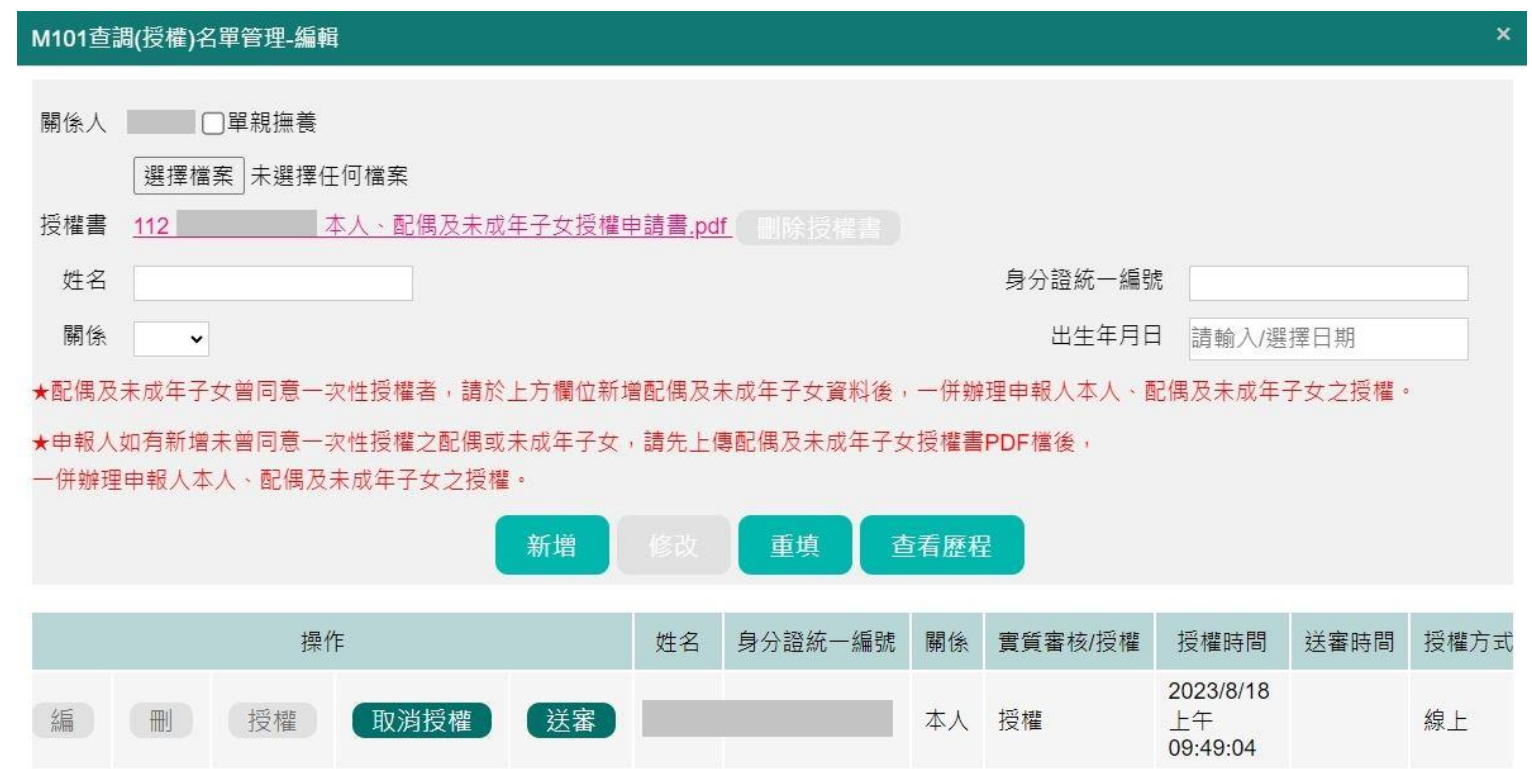

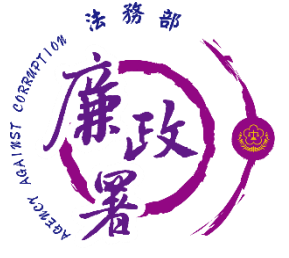

# **M101 授權/取消授權**

授權:按下【授權】按鈕,系統自動紀錄授權時間 取消授權:按下【取消授權】按鈕,將變為未授權之狀態, 授權時間會被清空

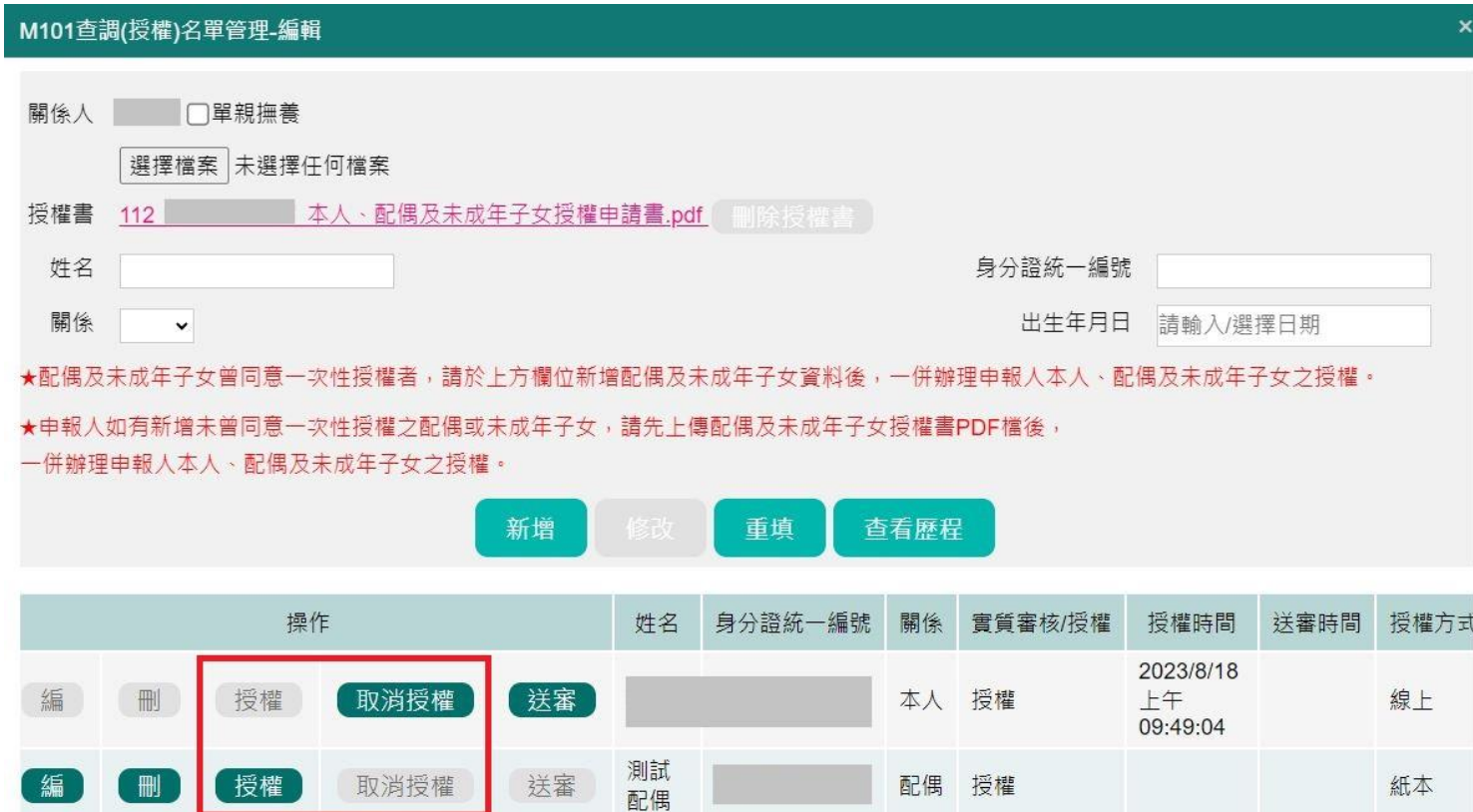

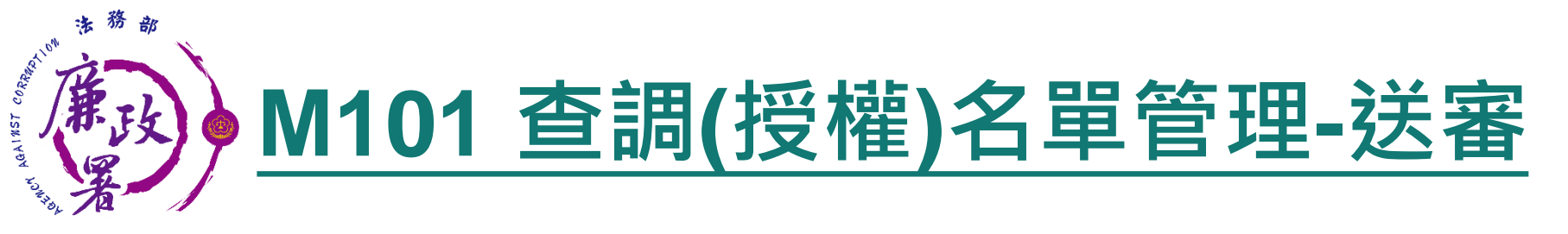

## 送審:確認後逐一按【送審】按鈕,系統自動紀錄送審時間, 將資料送至一級機關彙整

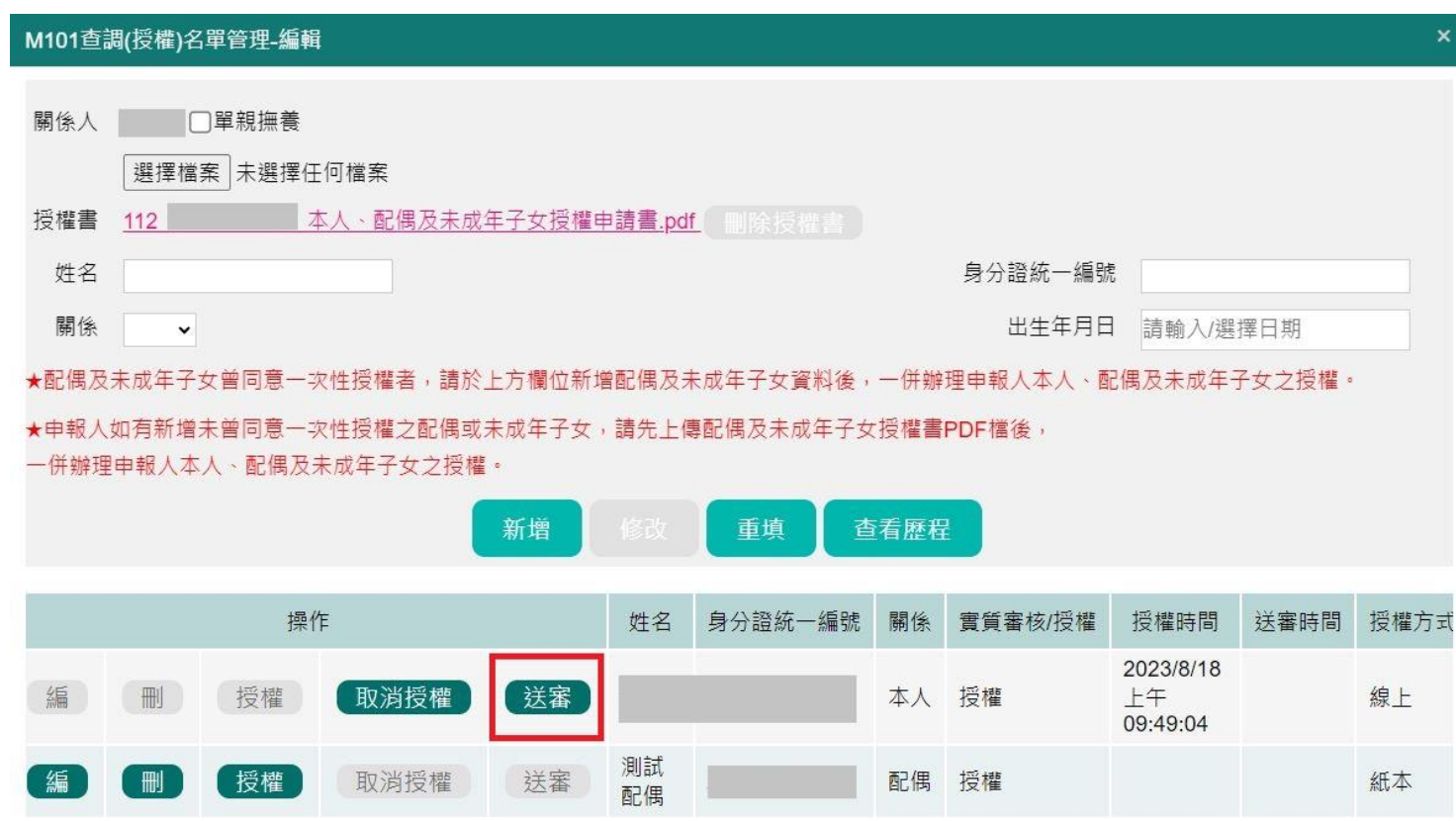

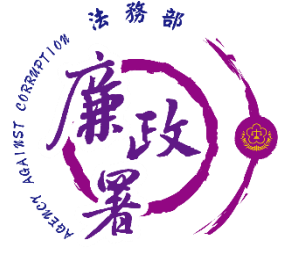

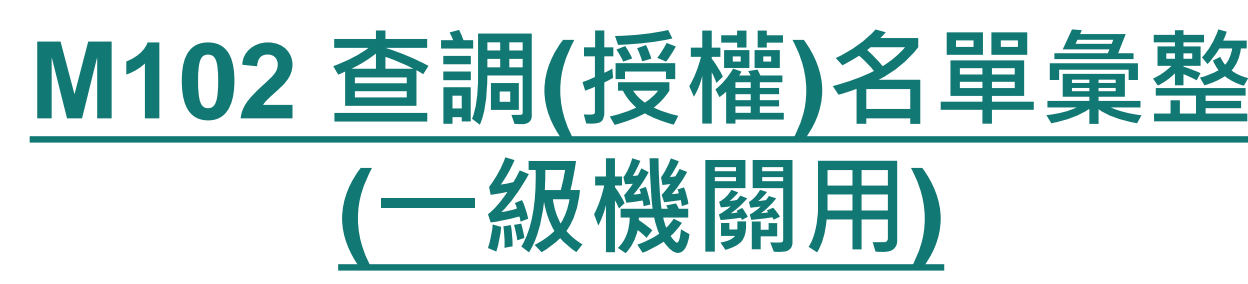

一級機關進入本功能,系統會帶出「1,2,3,4級機關送審資料」 送審作業

1.逐一點選【編】進行審查

2.勾選欲送審之申報人,整批送審至廉政署

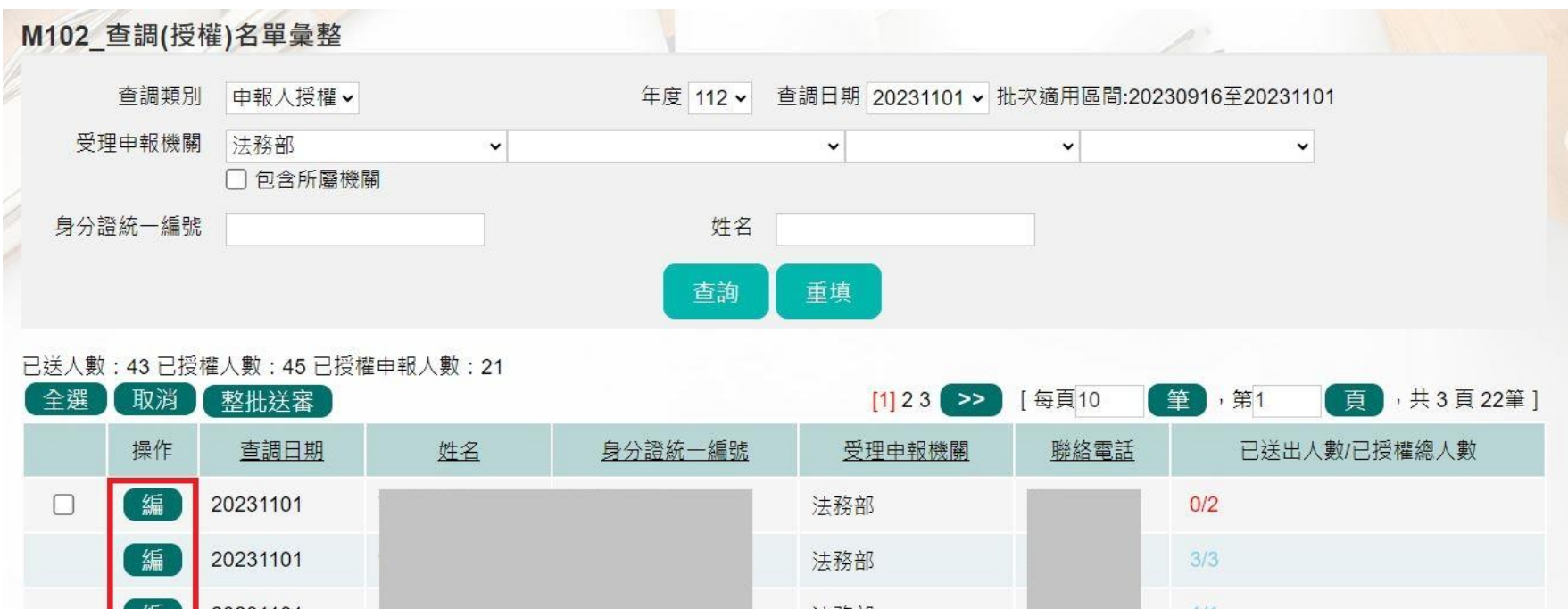

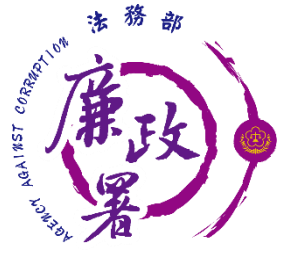

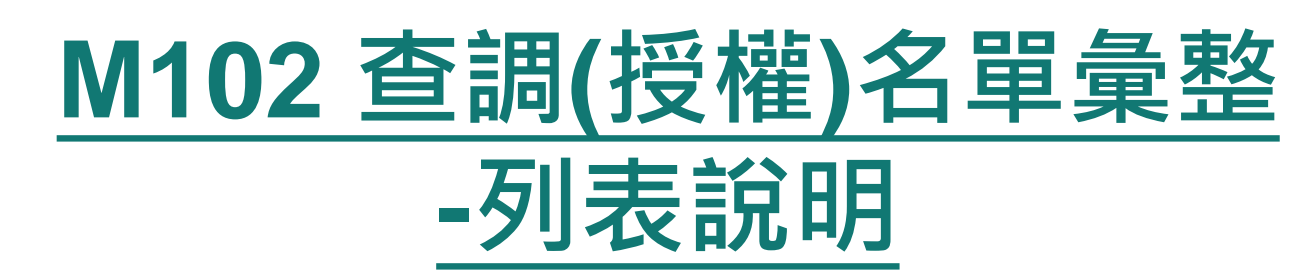

▶ 已送出人數:即本功能中已完成送審之人數(送至廉政署審核) ▶ 已授權總人數:即1,2,3,4級送至一級機關之總人數 (包括申報人及其親屬之「線上授權」及「紙本授權」之資料) 【編】:可連結至授權編輯頁面 ◆ 注意:於【已送出人數/已授權總人數】欄,紅字顯示即為 「應送審,但還未送審」之案件

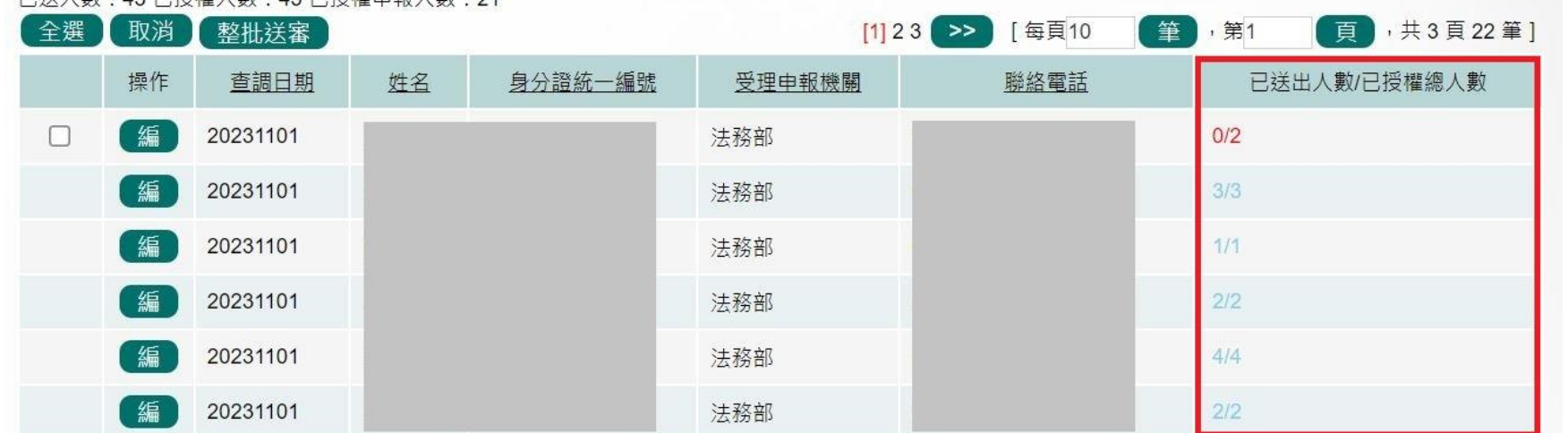

□洋人動·43 □培槤人動·45 □培槤中報人動·21

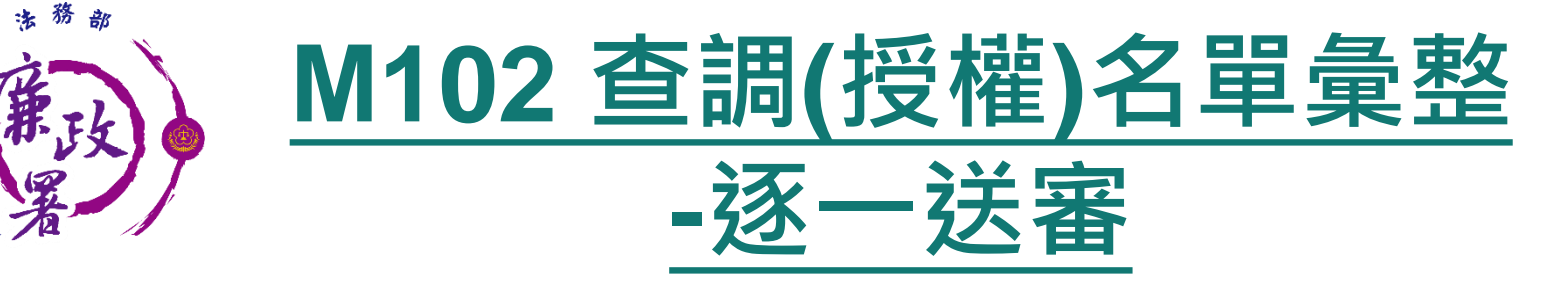

AGA1857 0

- 送審:確認後逐一按【送審】按鈕,將資料送至廉政署統整, 系統會自動在歷程記錄送審時間,並顯示於表格中的一級機 關送審時間。
- 退回:確認需退回項目,按【退回】按鈕,將資料送回M101, 系統會自動在歷程記錄退回時間。

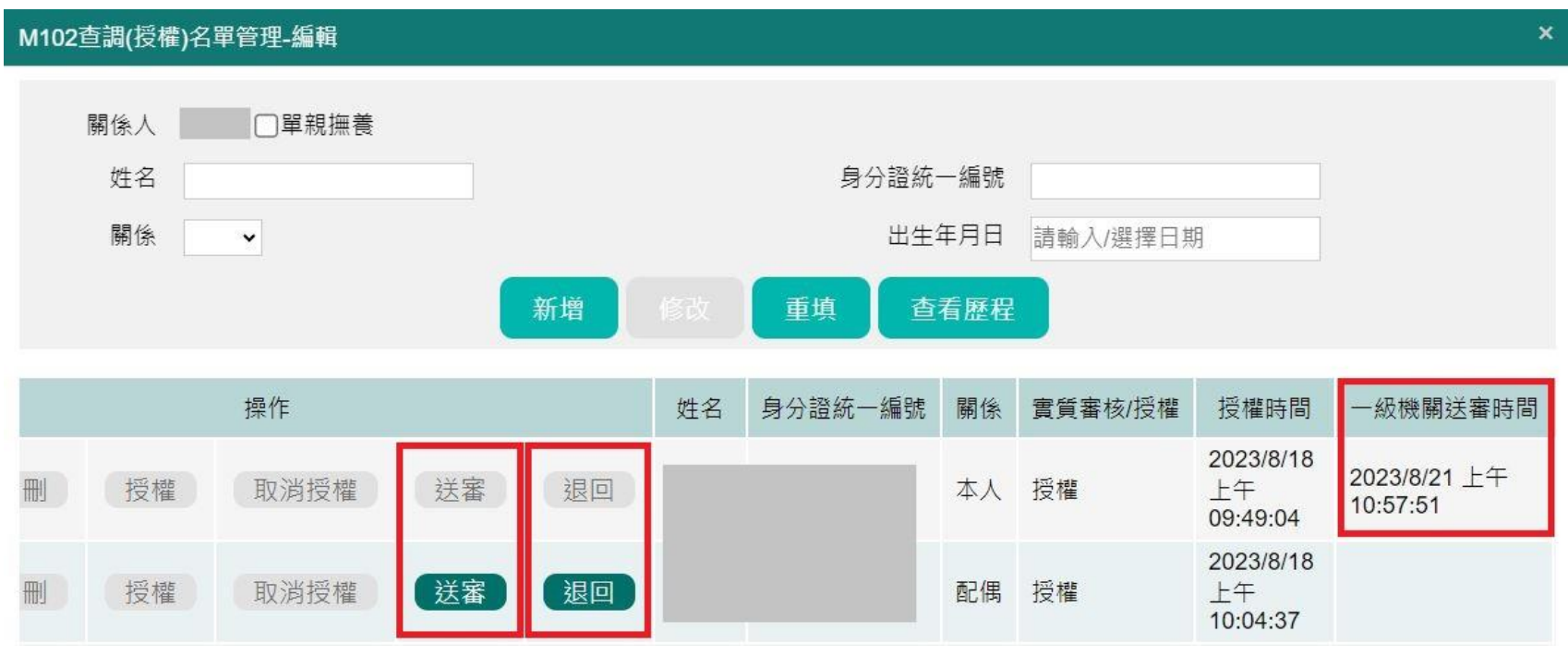

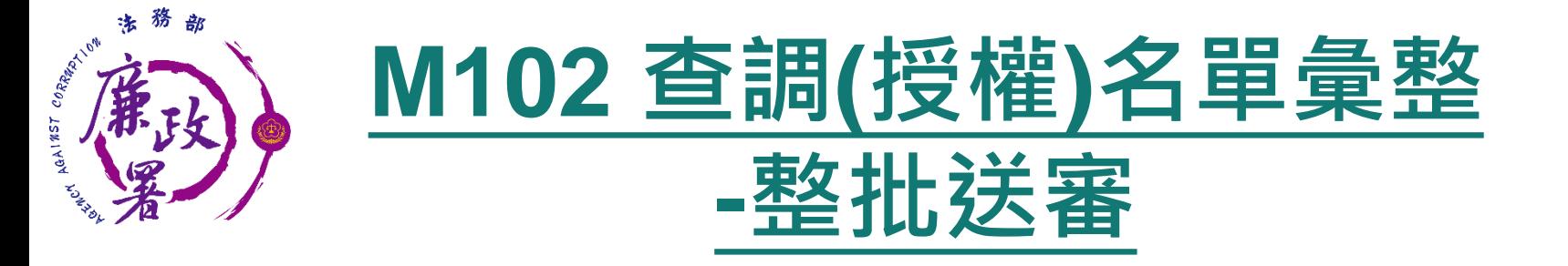

## 整批送審:勾選欲送審的申報人,按下【整批送審】按鈕, 系統將會整批送至廉政署統整

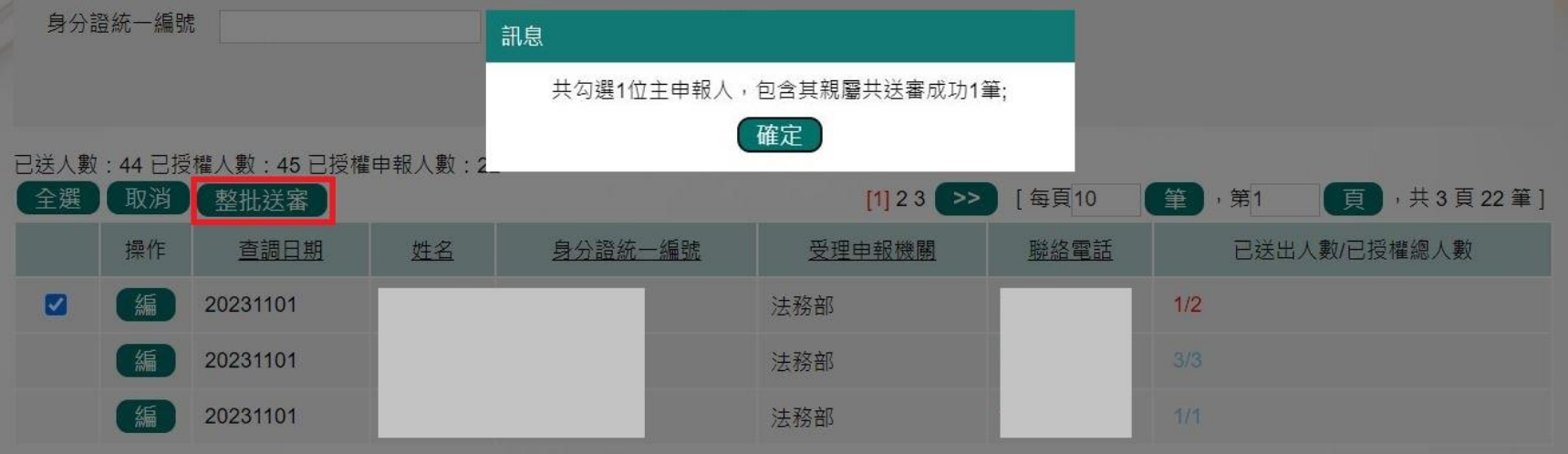

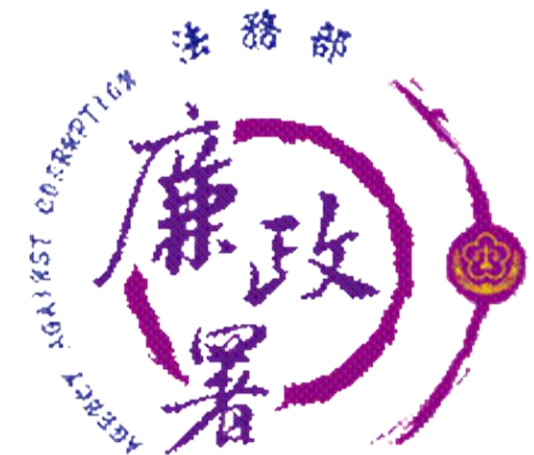

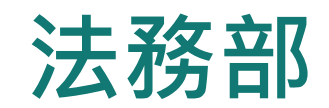

# **公職人員財產申報系統**

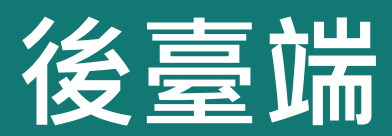

# **以前年度已有一次性授權**

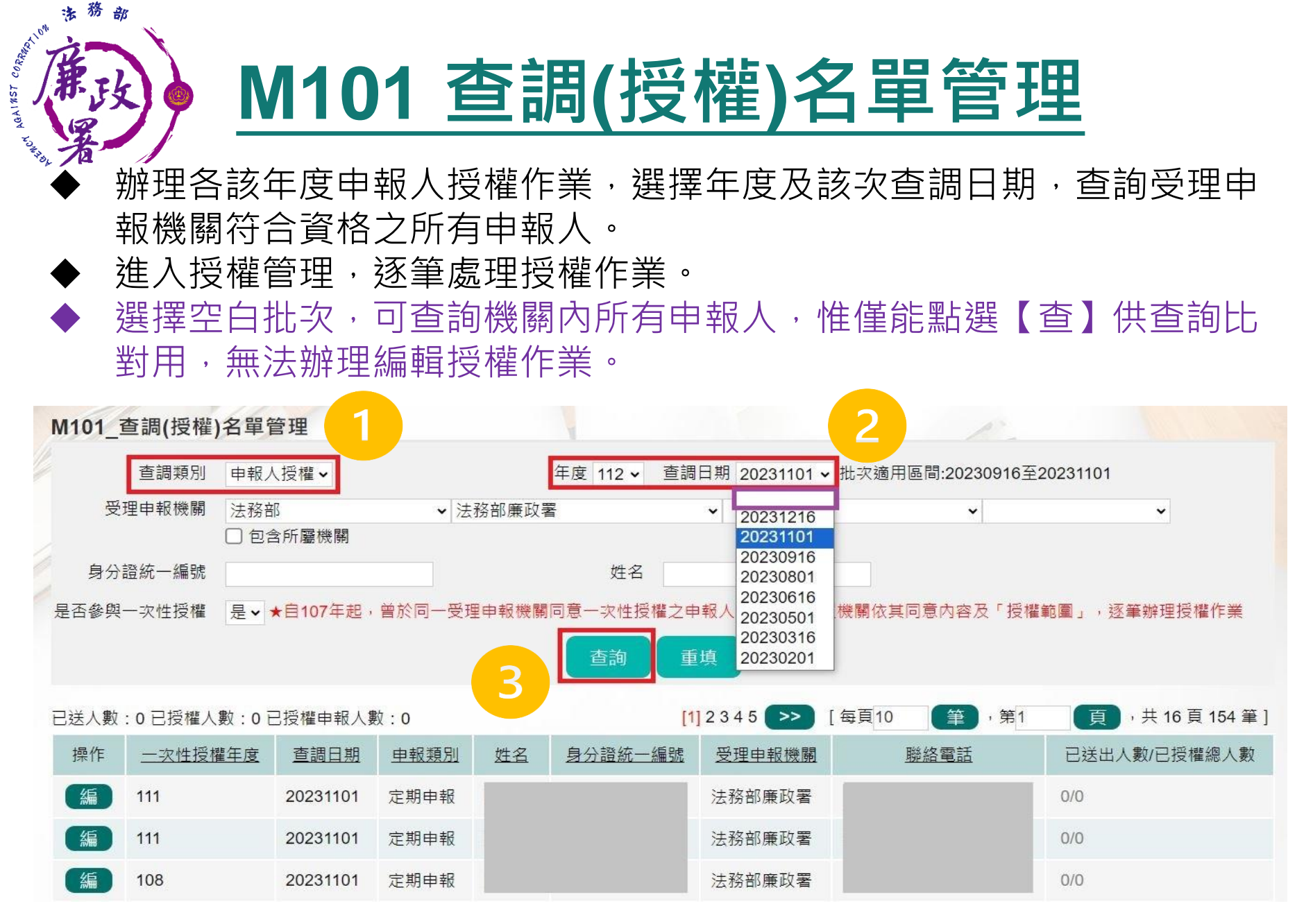

18

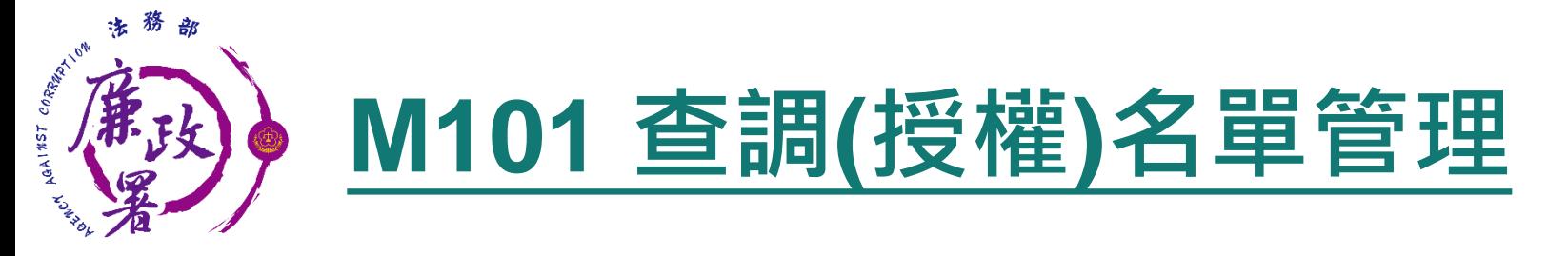

政風機構確認配偶及未成年子女資料正確無誤後,逐筆點選授 權、送審,一併辦理申報人本人、配偶及未成年子女之授權。

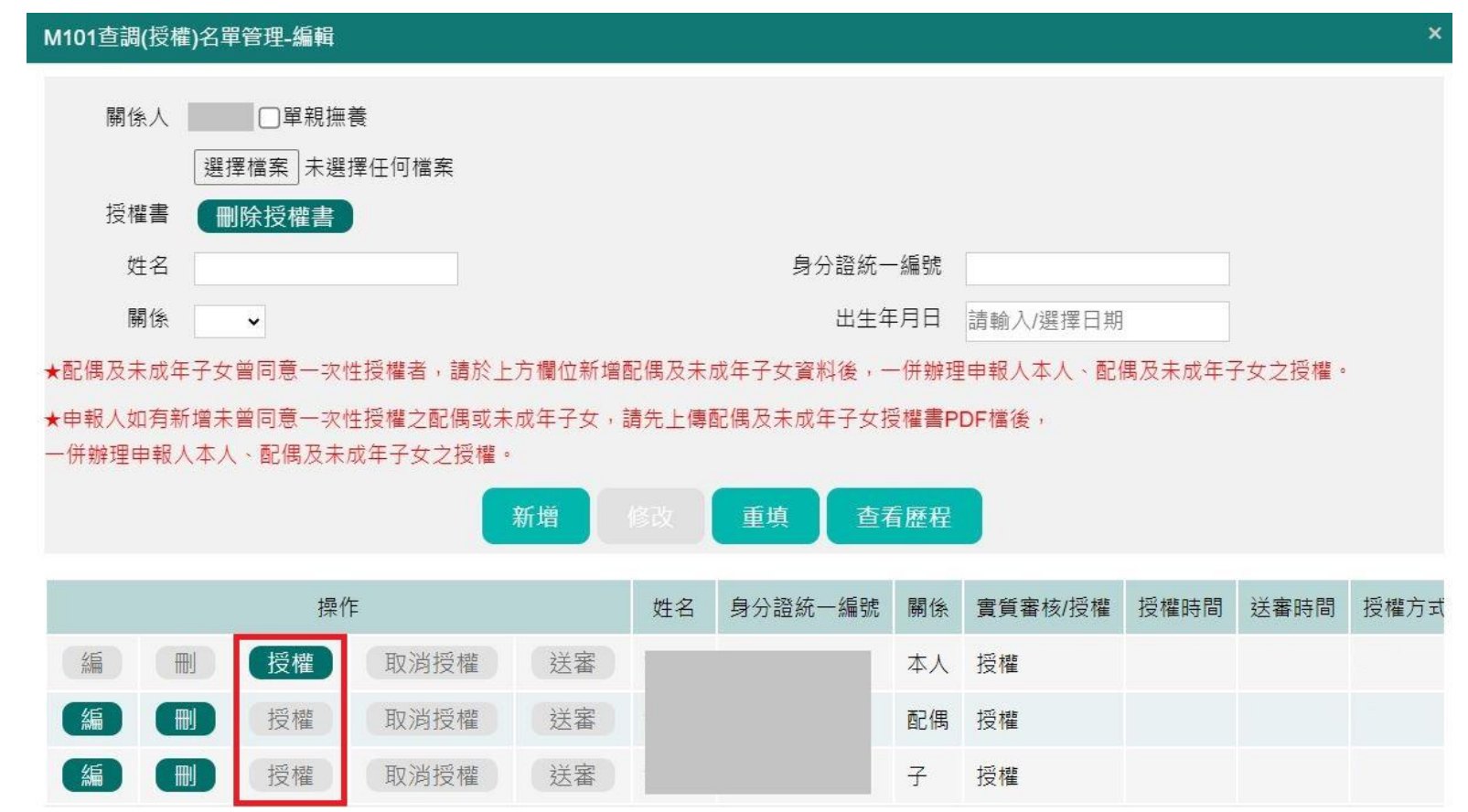

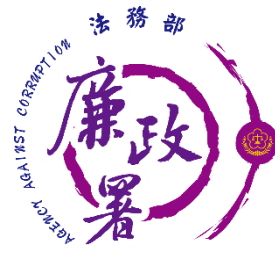

# **M101 查調(授權)名單管理**

各受理申報單位於建置紙本授權或申報資料時,務必逐筆與 以往年度申報表(任一)核對授權人之身分證統一編號,避免 產生查調錯誤情形。

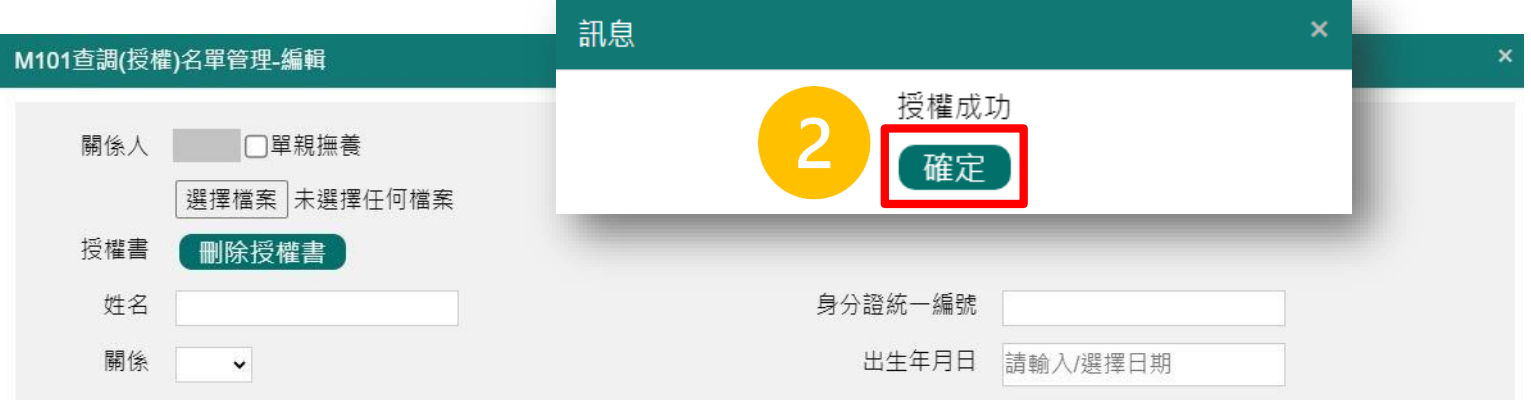

★配偶及未成年子女曾同意一次性授權者,請於上方欄位新增配偶及未成年子女窨料後,一併辦理申報人本人、配偶及未成年子女之授權。

★申報人如有新增未曾同意一次性授權之配偶或未成年子女,請先上傳配偶及未成年子女授權書PDF檔後,

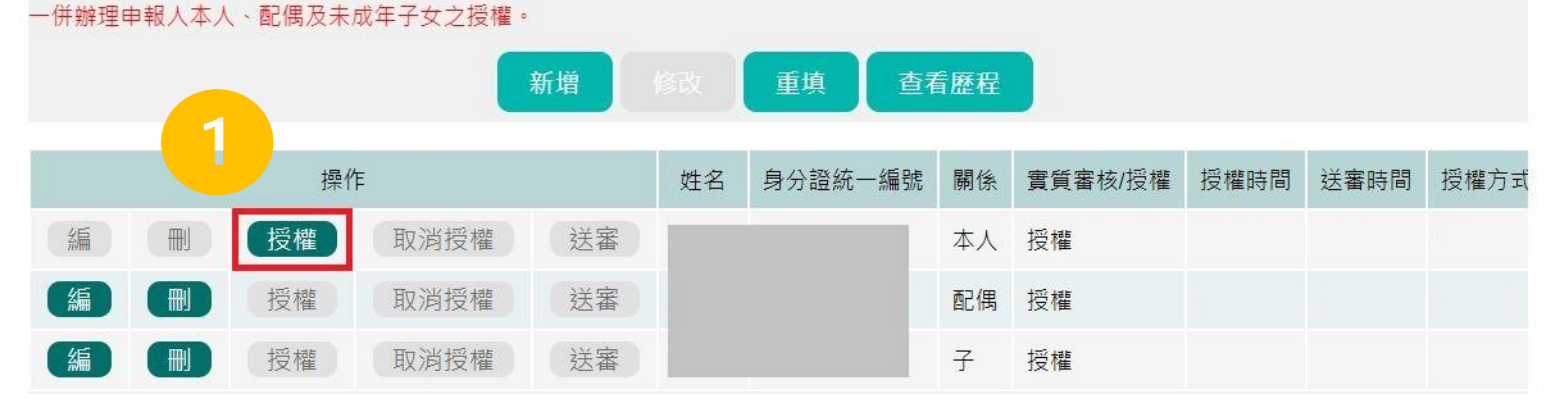

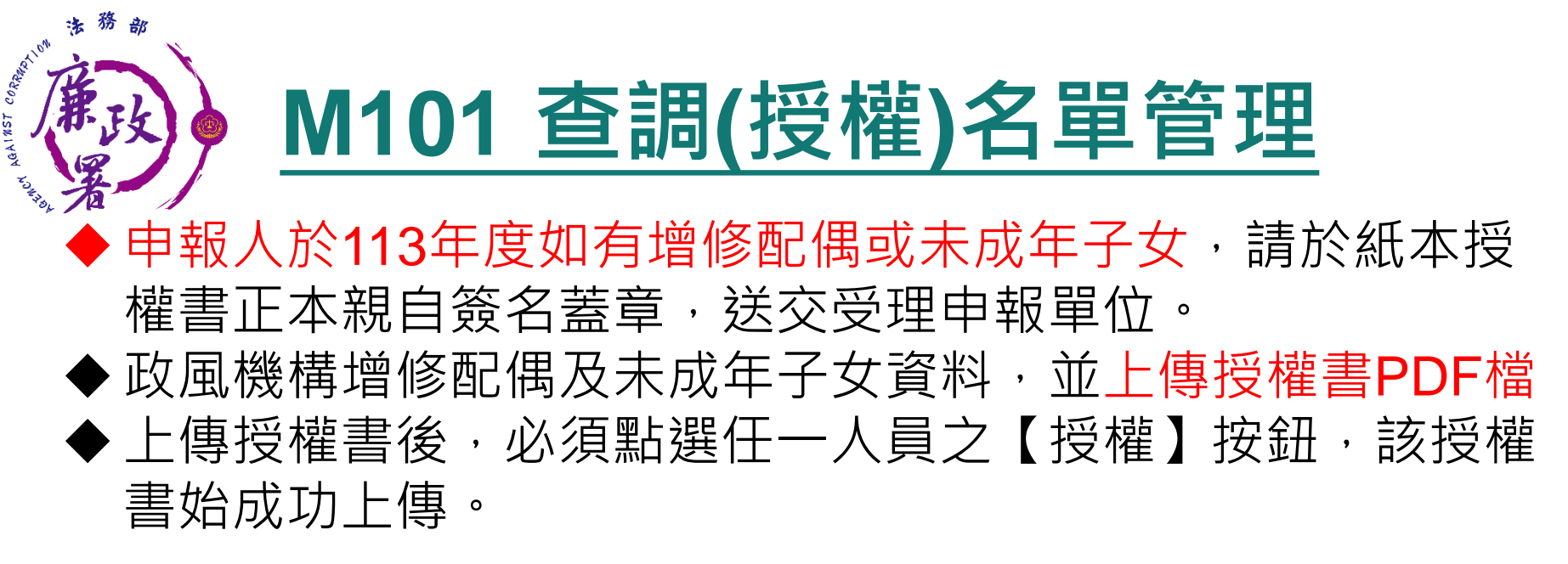

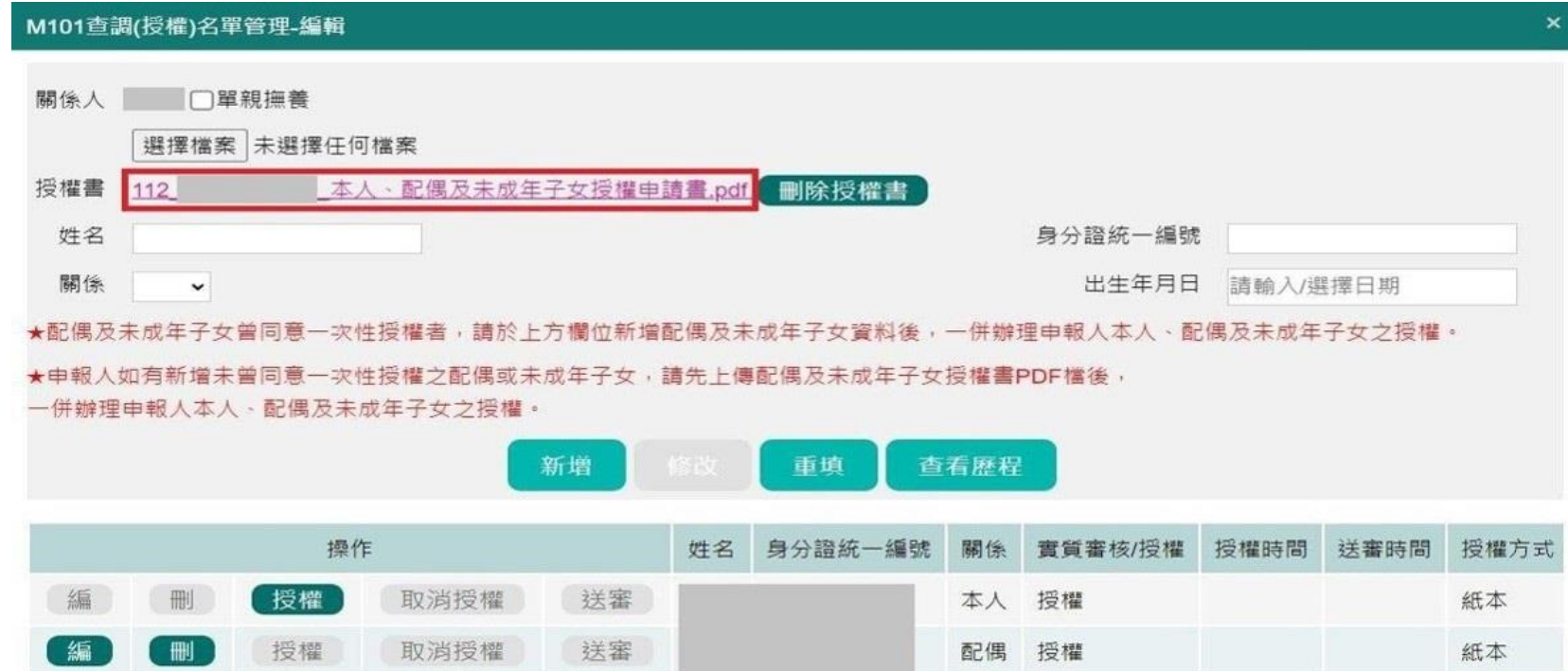

## **M101 查調(授權)名單管理** AGAINST CORP

◆各受理申報單位於建置紙本授權或申報資料時,務必逐筆與 以往年度申報表(任一)核對授權人之身分證統一編號,避免 產生查調錯誤情形。

◆上傳授權書PDF檔後,逐筆點選授權、送審。

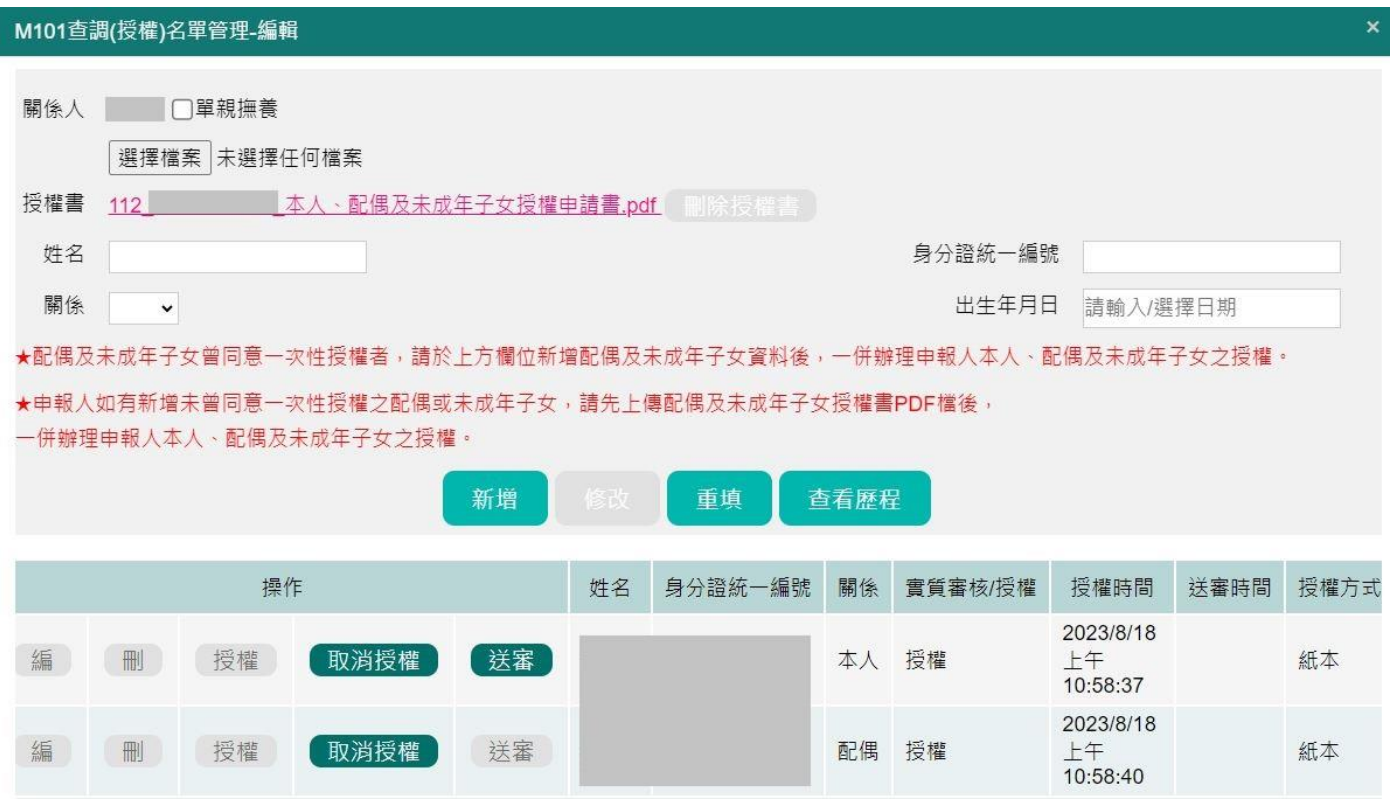

## AGAINST CORPORATION **M101 查調(授權)名單管理-歷程**

## ◆M101【查看歷程】功能,供受理申報單位確認核對

抟

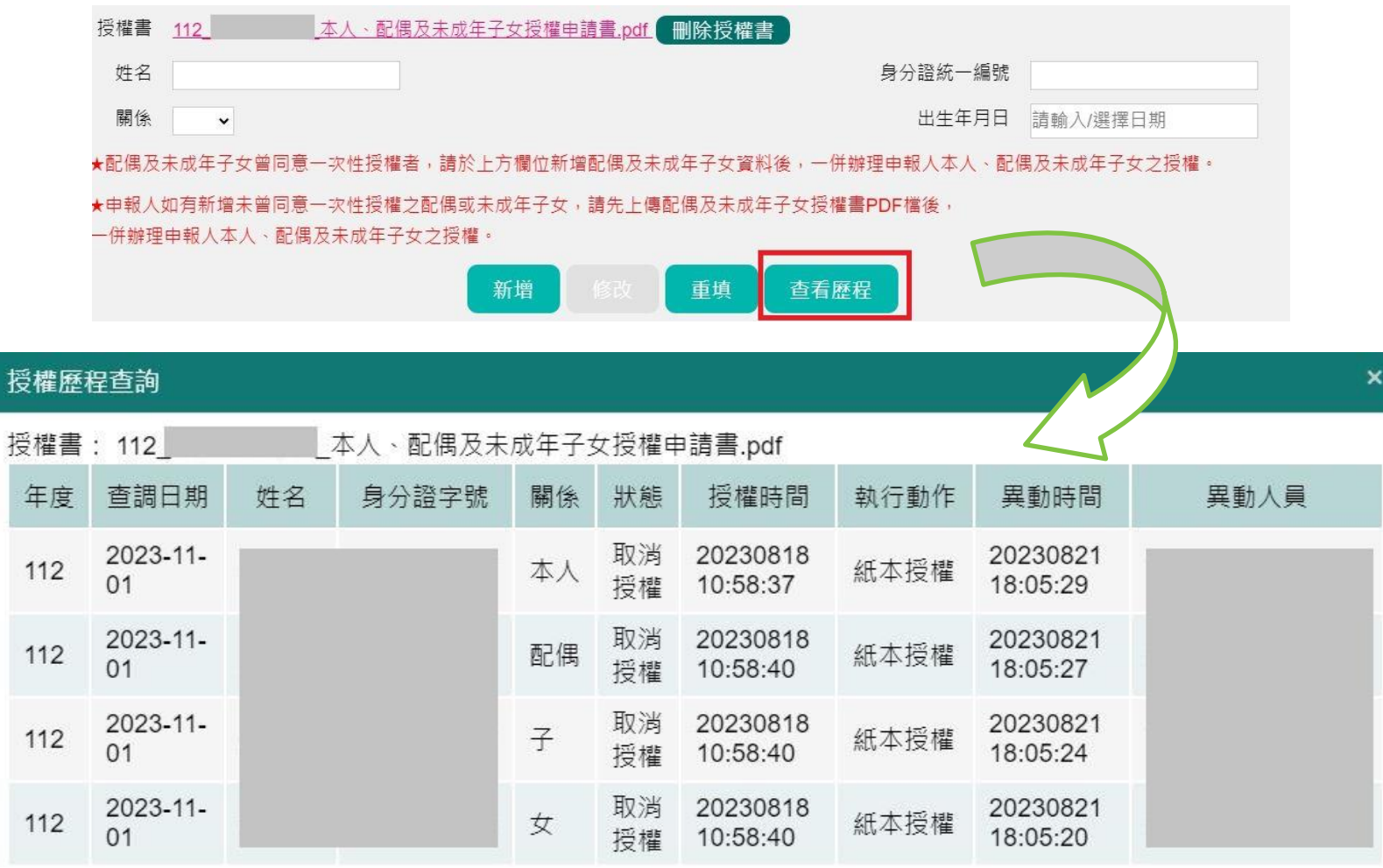

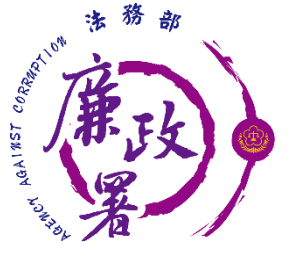

# **M101 授權/取消授權**

授權:按下【授權】按鈕,系統自動紀錄授權時間 取消授權:按下【取消授權】按鈕,將變為未授權之狀態, 授權時間會被清空

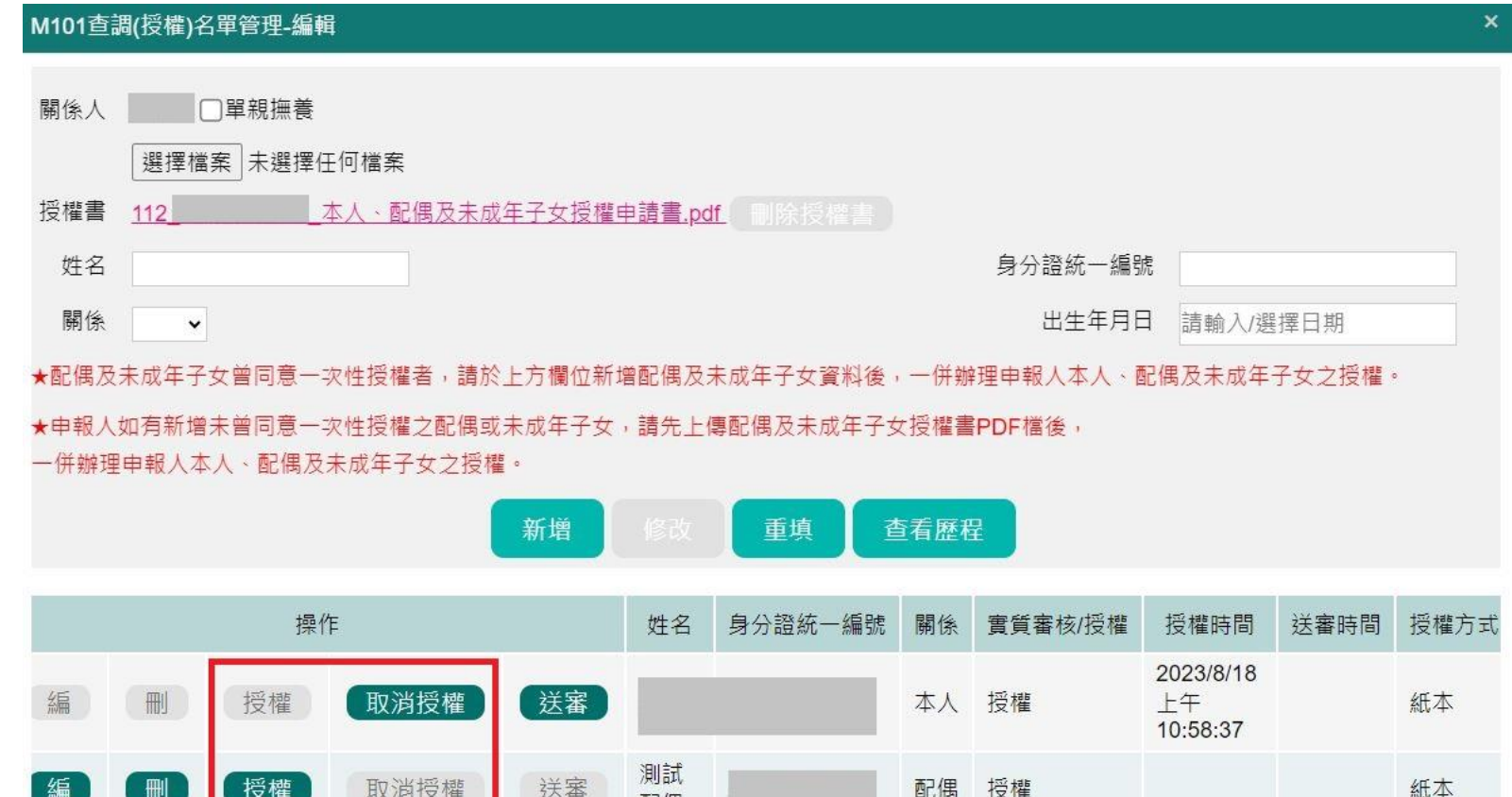

四方提

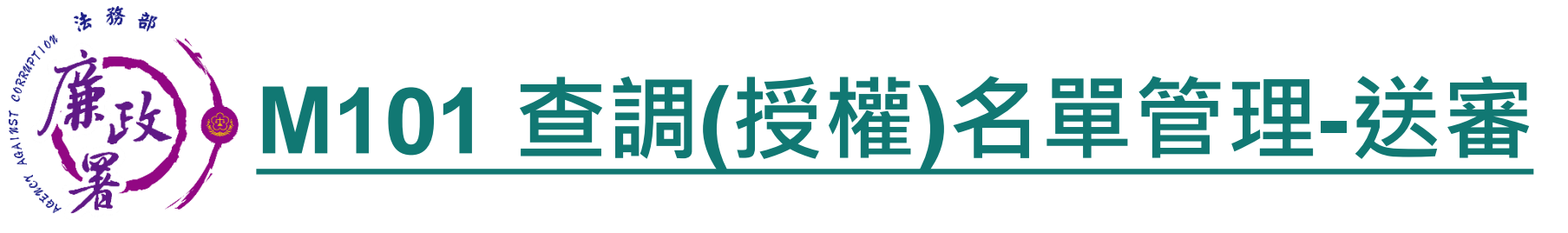

## 送審:確認後逐一按【送審】按鈕,系統自動紀錄送審時間, 將資料送至一級機關彙整

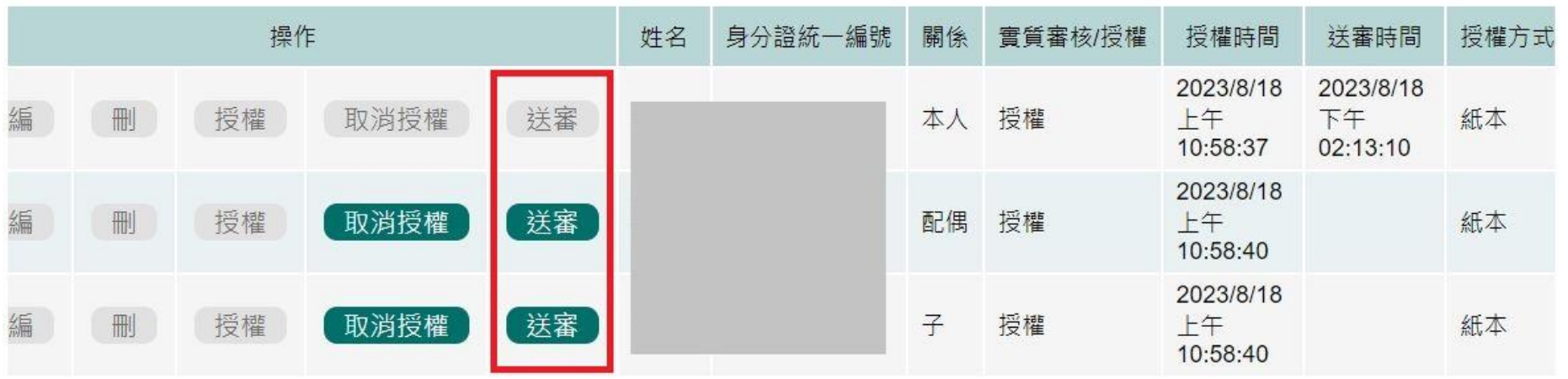

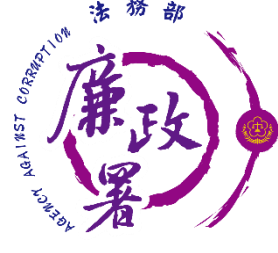

# **M101 查調(授權)名單管理**

## 本人、配偶及未成年子女完成授權及送審之畫面

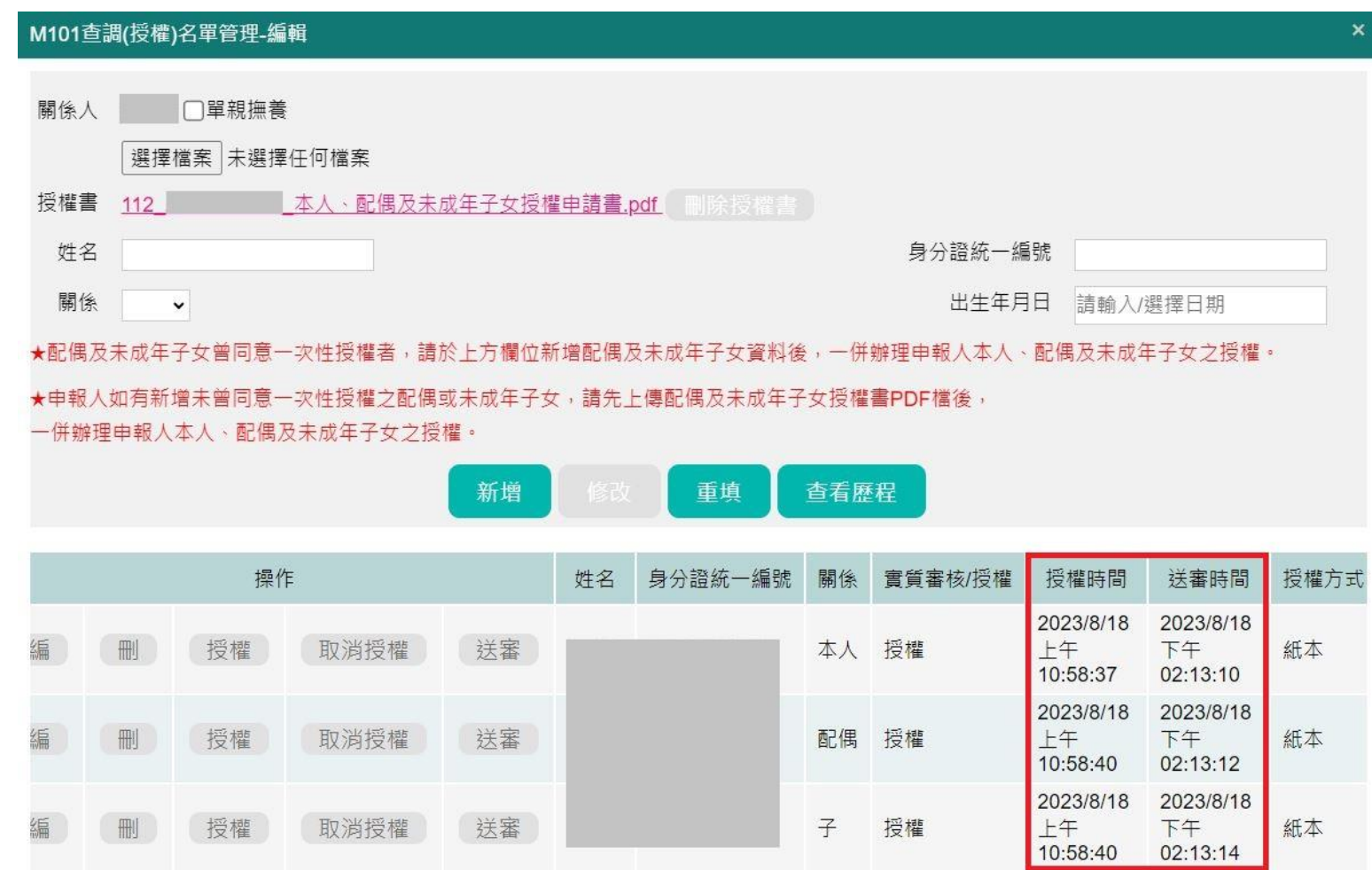

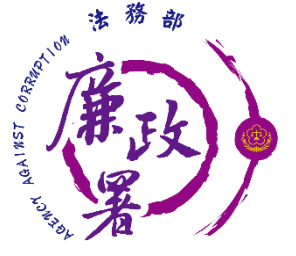

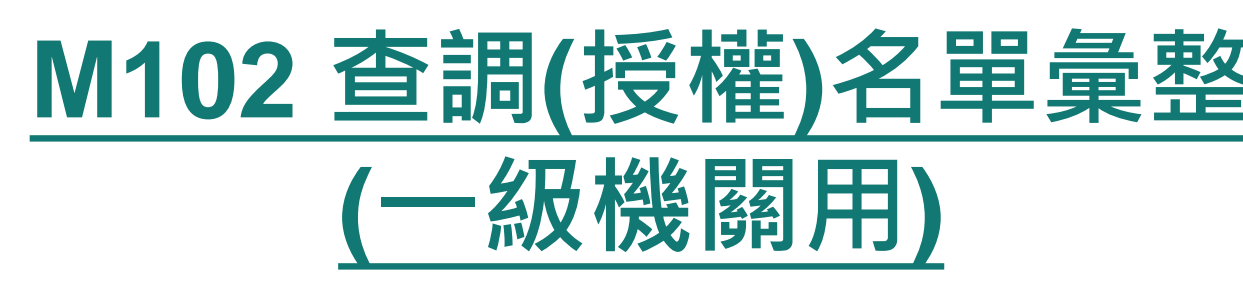

一級機關進入本功能,系統會帶出「1,2,3,4級機關送審資料」 送審作業

1.逐一點選【編】進行審查

2.勾選欲送審之申報人,整批送審至廉政署

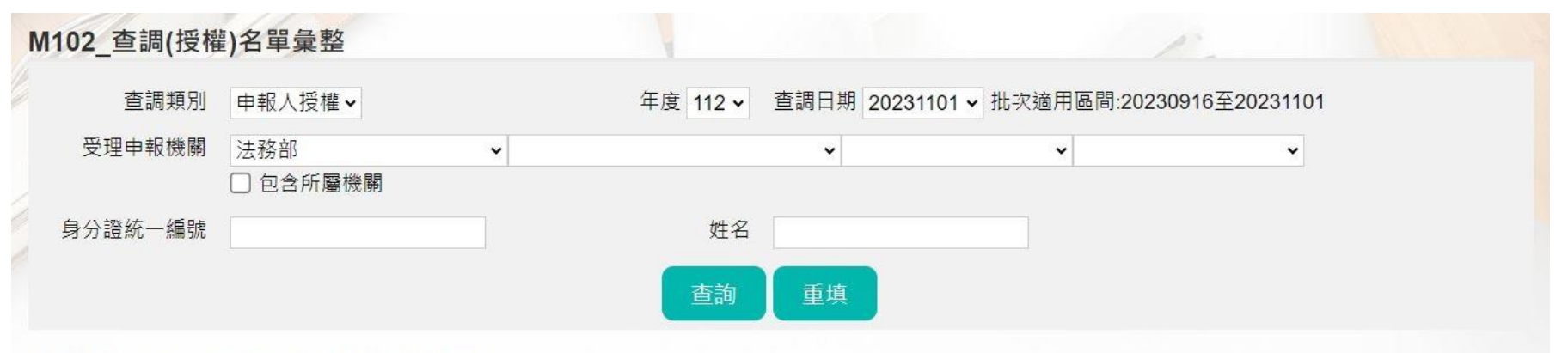

#### 已送人數: 43 已授權人數: 45 已授權申報人數: 21

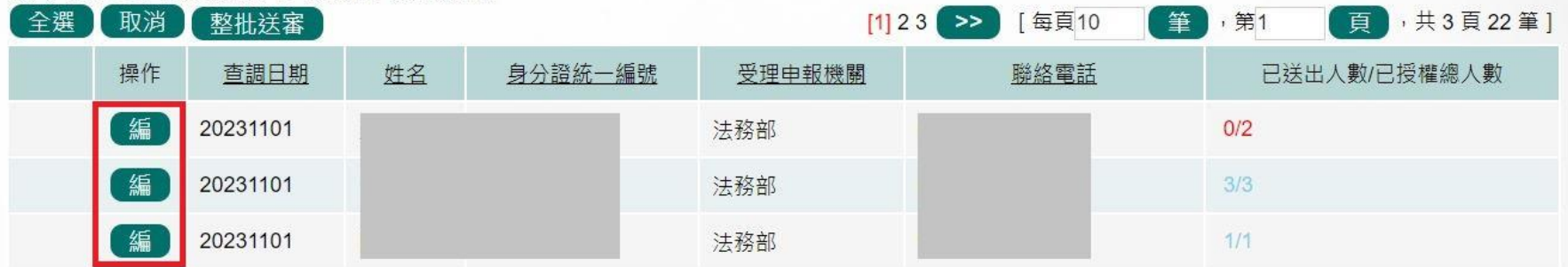

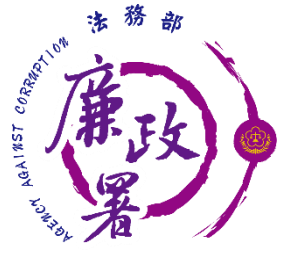

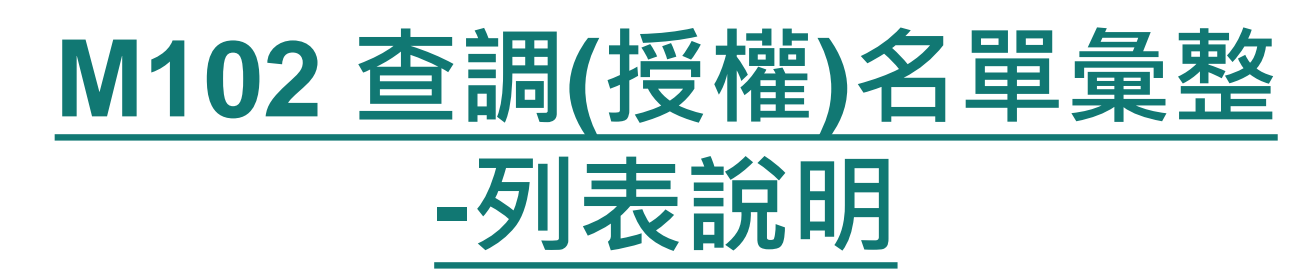

 已送出人數:即本功能中已完成送審之人數(送至廉政署審核) ▶ 已授權總人數:即1,2,3,4級送至一級機關之總人數 (包括申報人及其親屬之「線上授權」及「紙本授權」之資料) 【編】:可連結至授權編輯頁面 ◆ 注意:於【已送出人數/已授權總人數】欄,紅字顯示即為 「應送審,但還未送審」之案件

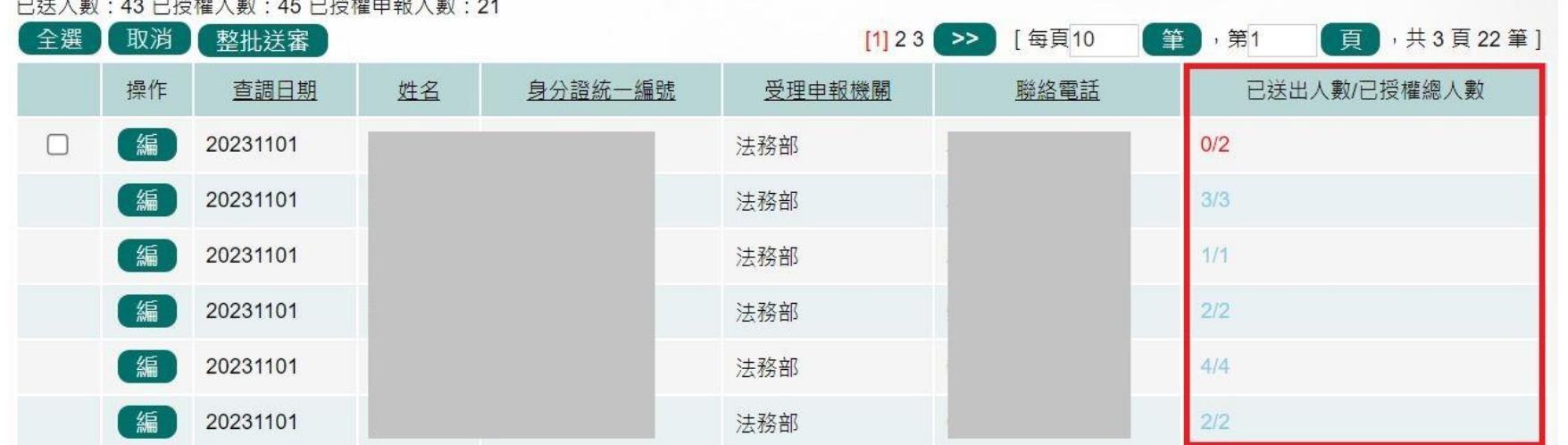

1 册, 40 门拉排 1 册, 45 门拉排出力 1 册, 04

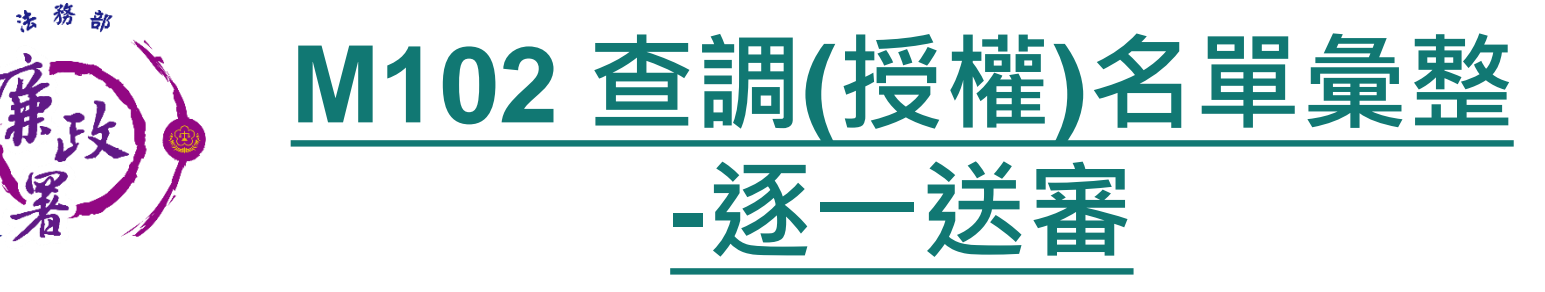

AGA1857 0

- 送審:確認後逐一按【送審】按鈕,將資料送至廉政署統整, 系統會自動在歷程記錄送審時間,並顯示於表格中的一級機 關送審時間。
- 退回:確認需退回項目,按【退回】按鈕,將資料送回M101, 系統會自動在歷程記錄退回時間。

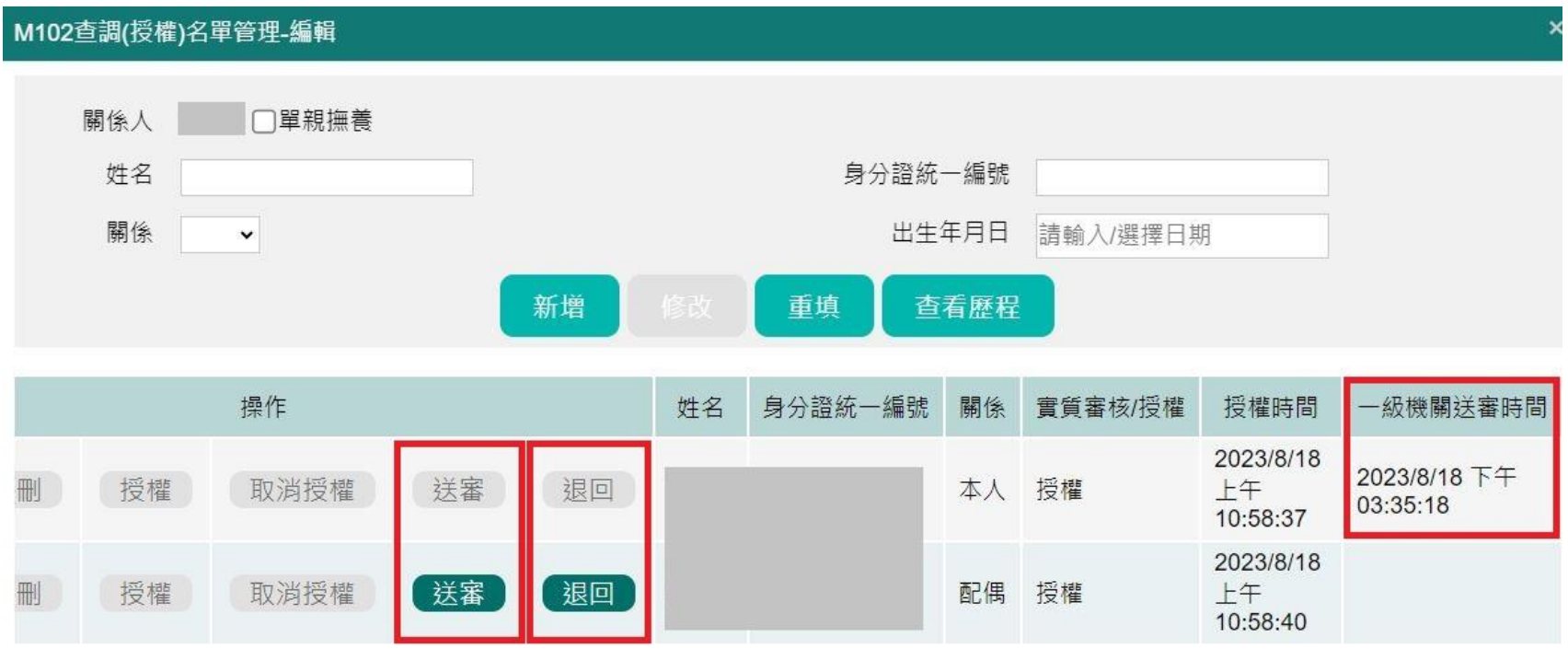

29

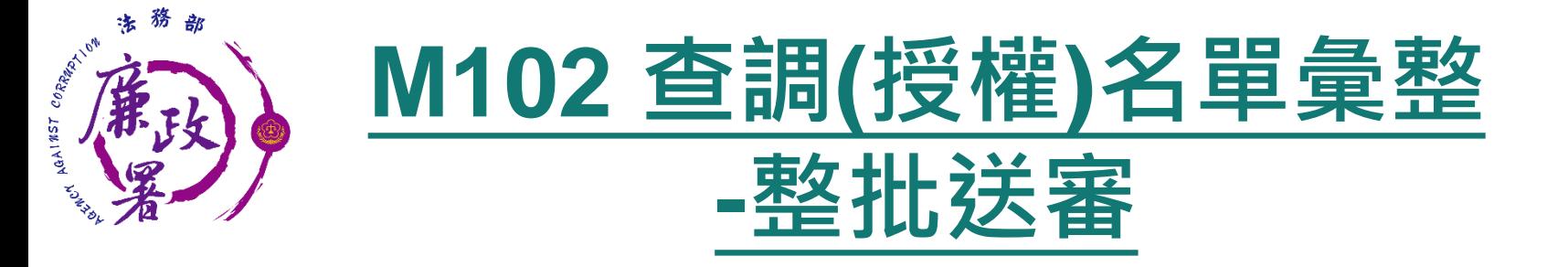

整批送審:勾選欲送審的申報人,按下【整批送審】按鈕, 系統將會整批送至廉政署

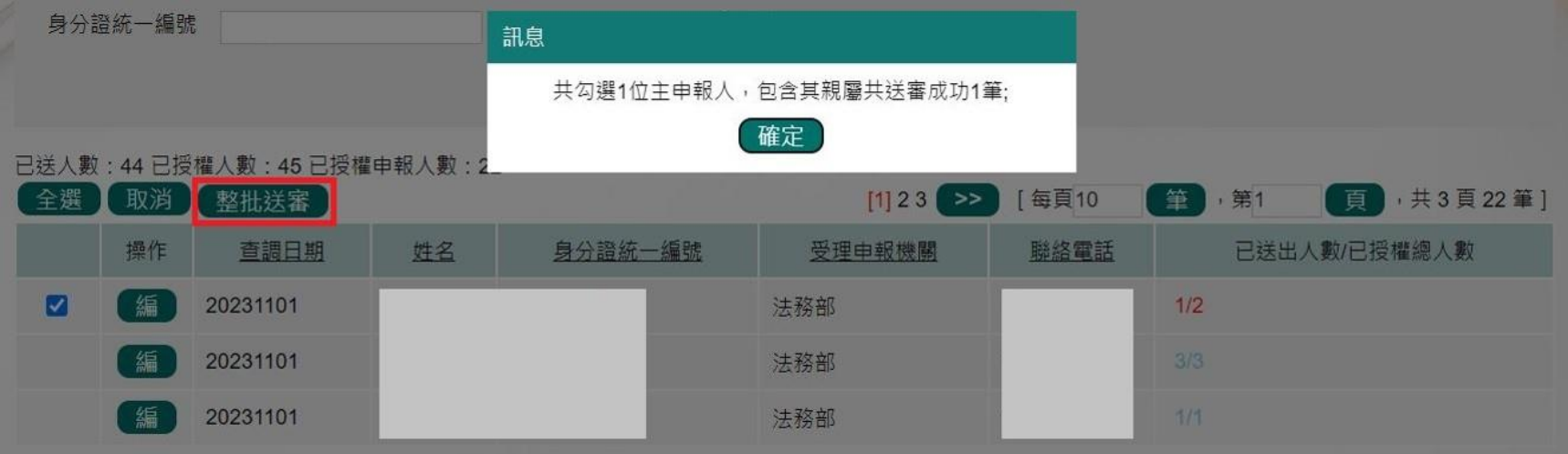

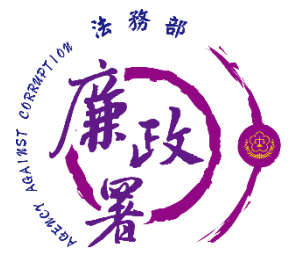

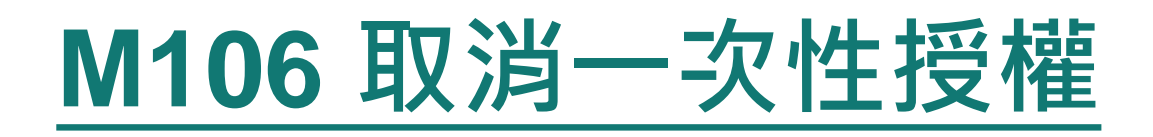

## 申報人欲取消一次性授權者,須填寫申請書,送交受理申報 單位,由受理申報單位進入M106取消一次性授權

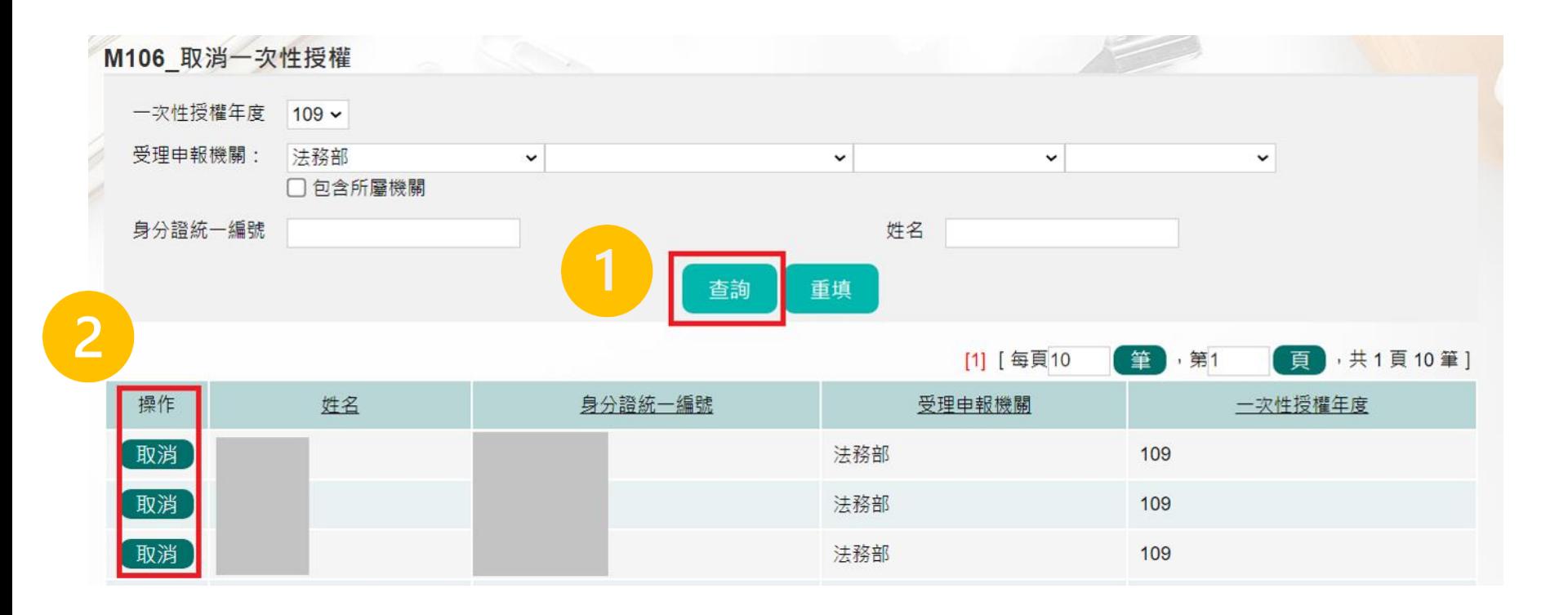

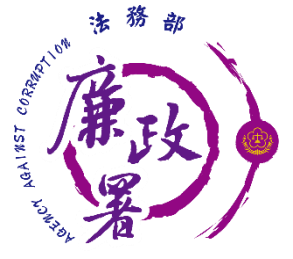

# **M106 取消一次性授權**

 上傳取消一次性授權書後,即可執行取消一次性授權 取消一次性授權後,可至M101/M102查詢授權歷程 該年度各授權批次已過授權期間且已送審者,不受影響 取消一次性授權後,申報人如欲再次申請授權,須請申報人 自申報人端重新申請

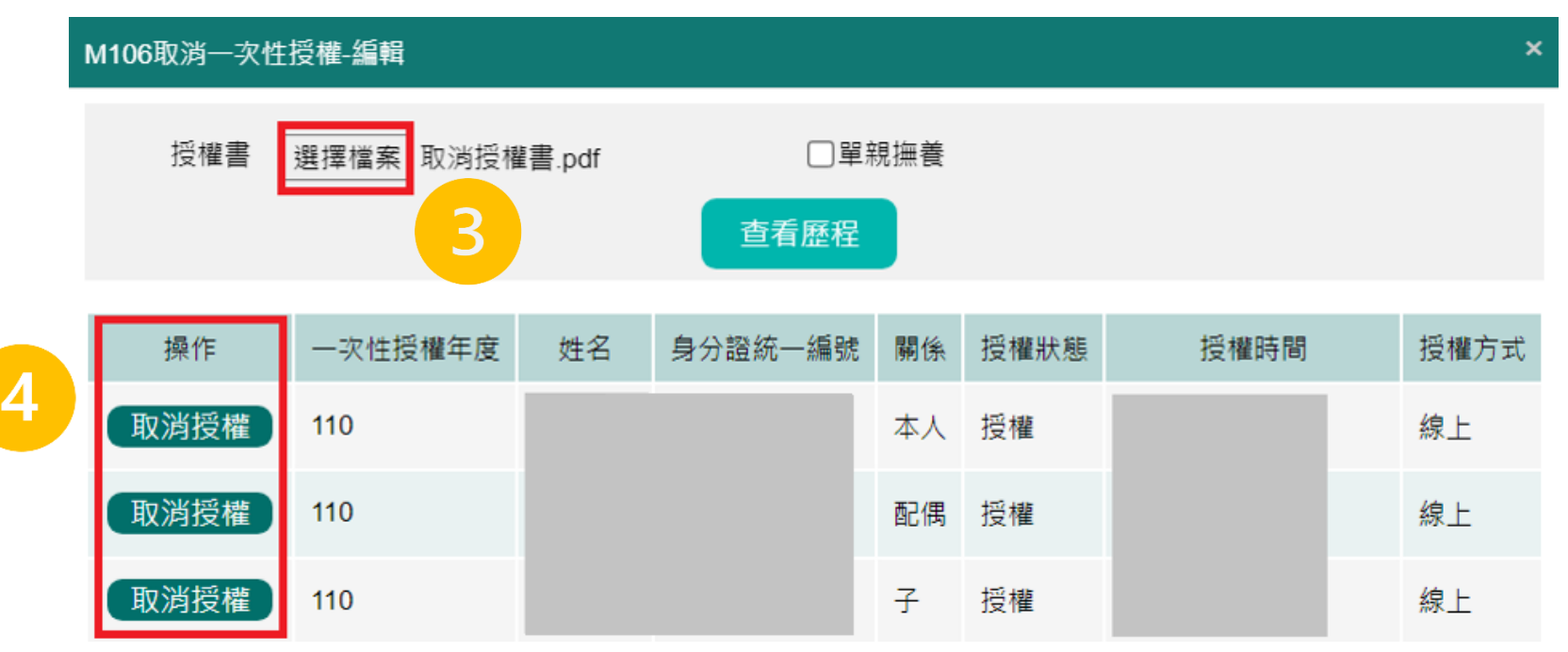

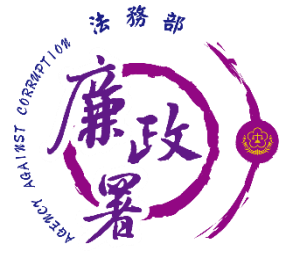

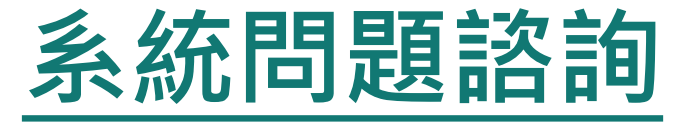

## 法務部公職人員財產申報系統客服 客服專線:(02)2784-5053 電子信箱:[pdpsmoj@gmail.com](mailto:pdpsmoj@gmail.com)

 本署委外人員 謝昀澤先生 電話:02 -2314 -1000 轉2255 電子郵件:[aac2255@mail.moj.gov.tw](mailto:aac2190@mail.moj.gov.tw) 李嘉華小姐 電話: 02-2314-1000轉2190 電子郵件:[aac2190@mail.moj.gov.tw](mailto:aac2190@mail.moj.gov.tw) 洪菱小姐 電話:02 - 2314 -1000 轉2191 電子郵件:[aac2191@mail.moj.gov.tw](mailto:aac2191@mail.moj.gov.tw)